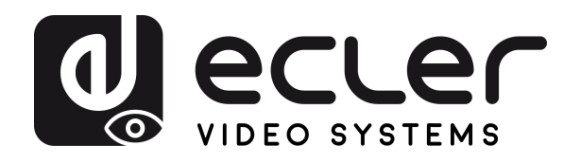

**PRÉCAUTIONS** 

**[CONTENU EMBALLAGE](#page-4-0)**

**[DESCRIPTION et CARACTÉRISTIQUES](#page-5-0)**

**CONNECTER [INSTALLER et](#page-6-0) [DÉMARRAGE et FONCTIONNEMENT](#page-10-0)**

**DÉMARRAGE et<br>FONCTIONNEMENT** 

**INSTALLER et<br>CONNECTER** 

**[FONCTIONS des FACES](#page-23-0)**

**DONNÉES** 

# **VEO-XTI1CG2 / VEO-XRI1CG2**

DISTRIBUTION VIDÉO SUR IP *Prolongateur vidéo H.265 Full HD sur IP*

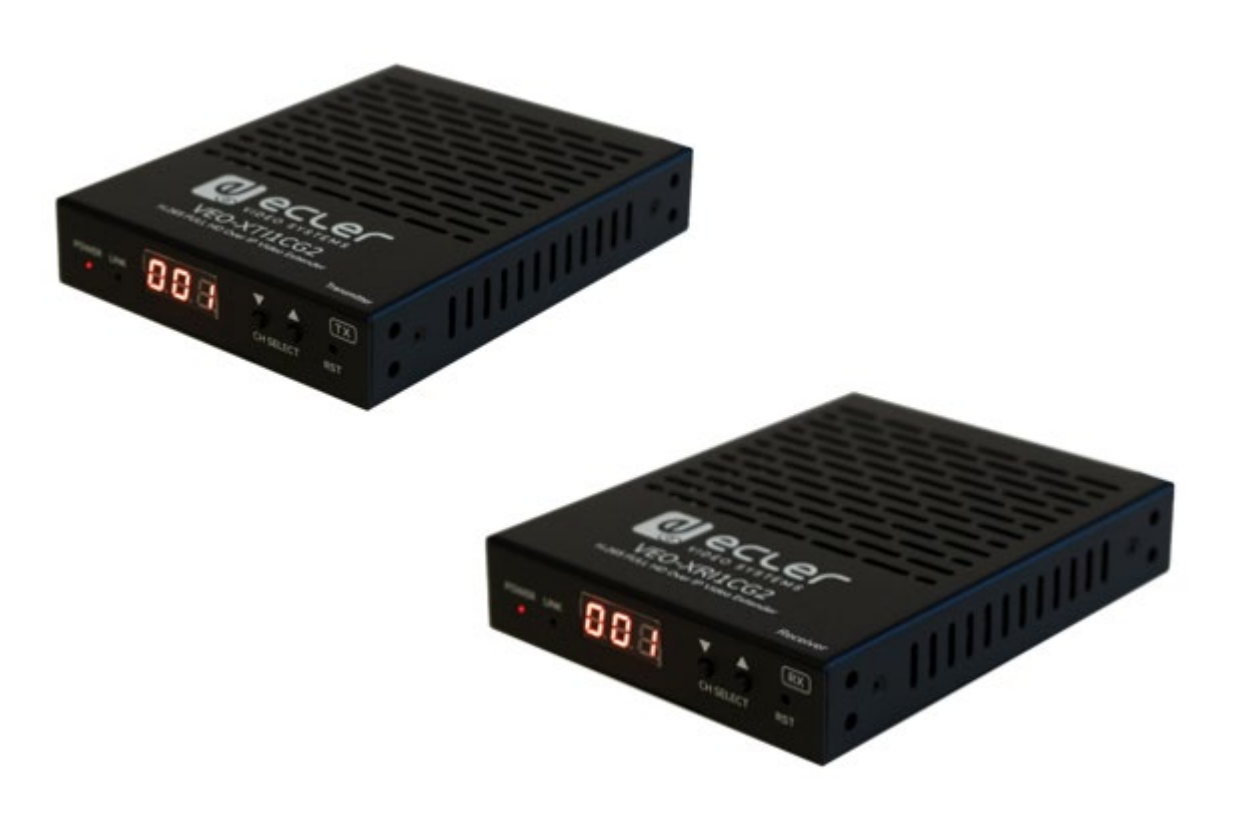

# **MODE D'EMPLOI**

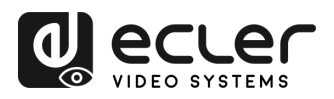

## **SOMMAIRE**

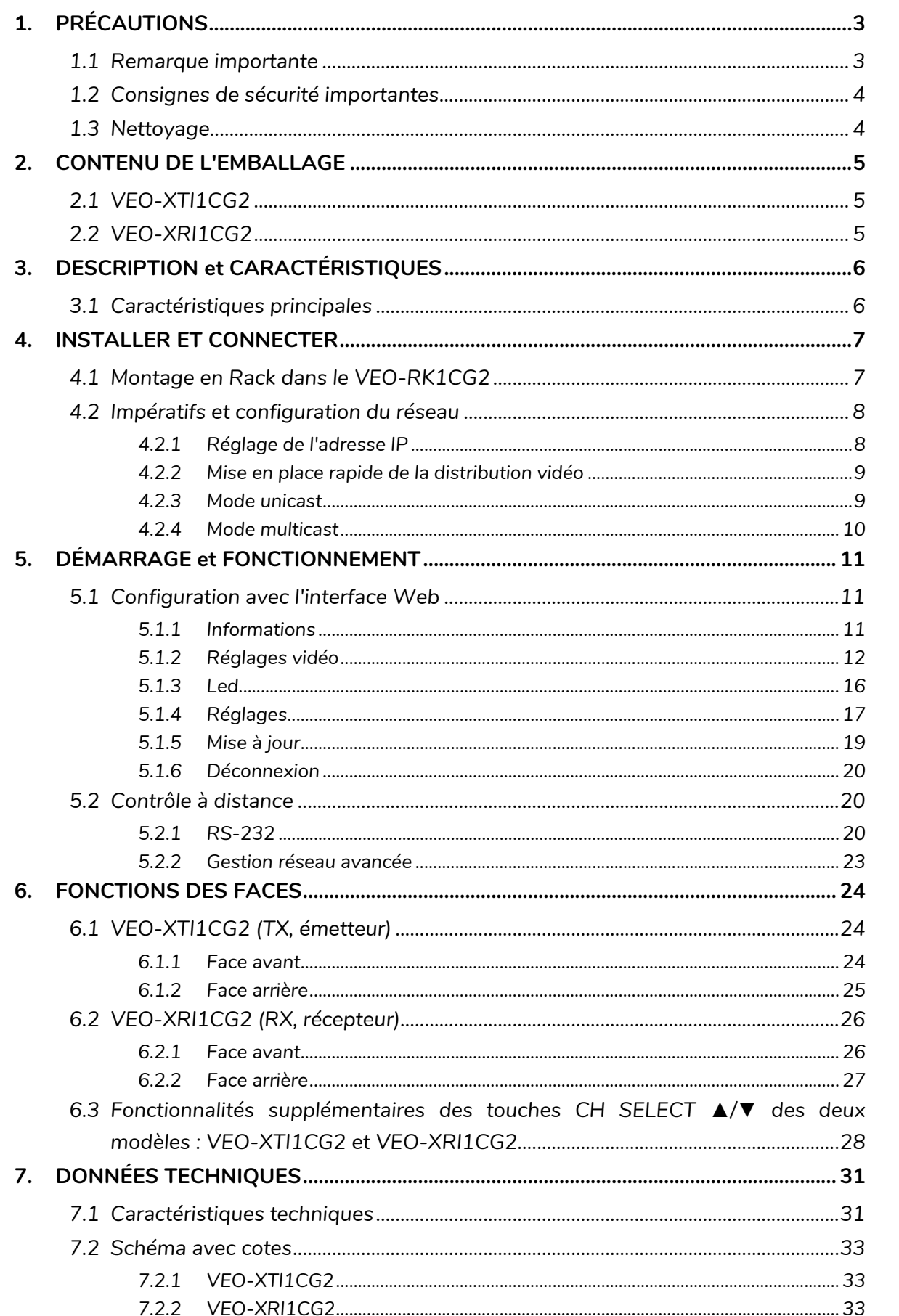

A

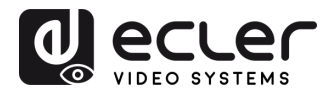

#### 1.1 REMARQUE IMPORTANTE

<span id="page-2-1"></span><span id="page-2-0"></span>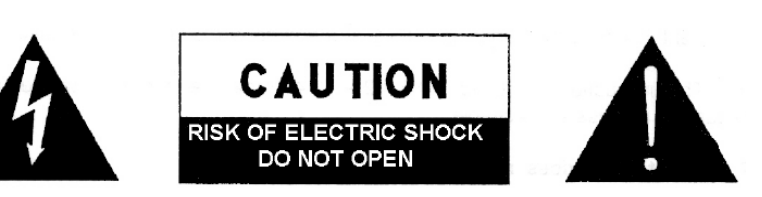

**WARNING: SHOCK HAZARD - DO NOT OPEN** AVIS: RISQUE DE CHOC ÉLECTRIQUE - NE PAS OUVRIR

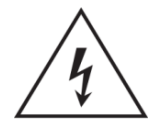

Le symbole d'éclair avec une flèche, à l'intérieur d'un triangle équilatéral, avertit l'utilisateur de la présence d'une « tension dangereuse », non isolée, à l'intérieur de l'enceinte du produit, assez importante pour constituer un risque d'électrocution des personnes.

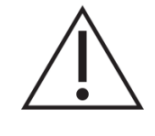

Le point d'exclamation dans un triangle équilatéral avertit l'utilisateur de l'existence d'importantes instructions d'opération et de maintenance (entretien courant) dans les documents qui accompagnent l'appareil.

AVERTISSEMENT (le cas échéant) : les bornes marquées du symbole «  $\frac{2}{3}$  » peuvent avoir une ampleur suffisante pour constituer un risque de choc électrique. Le câblage externe connecté aux bornes nécessite l'installation par une personne formée ou l'utilisation de câbles prêts à l'emploi.

**AVERTISSEMENT :** afin d'éviter tout incendie ou électrocution, n'exposez pas cet appareil à la pluie ou l'humidité.

**AVERTISSEMENT :** les appareils de construction de type I doivent être raccordés à l'aide d'une prise avec protection de terre.

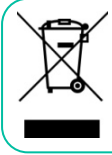

**AVERTISSEMENT :** ce produit ne doit en aucun cas être mis au rebut avec les ordures ménagères. Amenez-le au centre de traitement des déchets électriques et électroniques le plus proche.

**Cet appareil a été testé et trouvé conforme aux limites définies pour un dispositif numérique de classe A, dans le cadre de la section 15 de la réglementation de la FCC.** Ces limites sont conçues pour offrir une protection raisonnable contre les interférences nuisibles quand l'équipement est utilisé dans un environnement commercial. Cet équipement génère, utilise et peut émettre des ondes radioélectriques qui, si l'équipement n'est pas installé et utilisé conformément aux instructions du mode d'emploi, peuvent créer des interférences nuisibles pour les communications radioélectriques. L'utilisation de cet équipement dans une zone résidentielle est susceptible de causer des interférences nuisibles, auquel cas l'utilisateur devra corriger ces interférences à ses propres frais.

**PRÉCAUTIONS** 

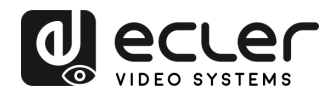

#### 1.2 CONSIGNES DE SECURITE IMPORTANTES

- <span id="page-3-0"></span>**1.** Lisez ces instructions.
- **2.** Conservez ces instructions.
- **3.** Prenez en compte tous les avertissements.
- **4.** Suivez toutes les instructions.
- **5.** N'utilisez pas cet appareil près de l'eau.
- **6.** Nettoyez-le uniquement à l'aide d'un chiffon sec.
- **7.** Ne bloquez pas les ouvertures d'aération. Installez-le en respectant les instructions du fabricant.
- **8.** Ne l'installez pas près de sources de chaleur telles que des radiateurs, des bouches d'air chaud, des cuisinières ou d'autres appareils (amplificateurs inclus) qui produisent de la chaleur.
- **9.** Ne neutralisez pas la fonction de sécurité de la fiche polarisée ou de terre du cordon d'alimentation. Une fiche polarisée a deux lames, l'une plus large que l'autre. Une fiche de terre a deux broches identiques et une troisième pour la mise à la terre. Cette troisième broche est destinée à votre sécurité. Si le câble fourni ne rentre pas dans la prise, demandez à un électricien de remplacer cette prise obsolète.
- **10.**Protégez le cordon d'alimentation afin qu'il ne soit ni écrasé ni pincé, en particulier au niveau des fiches, des prises de courant et à l'endroit où ils sortent de l'appareil.
- **11.**N'utilisez que des accessoires recommandés par le fabricant.
- **12.**Débranchez l'appareil en cas d'orage ou s'il n'est pas utilisé pendant une longue période.
- **13.**Pour toute réparation, veuillez contacter un service technique qualifié. Une réparation est nécessaire si l'appareil ne fonctionne pas normalement ou a été endommagé d'une quelconque façon, par exemple si le cordon ou la fiche d'alimentation est endommagé, si du liquide a été renversé sur l'appareil ou si des objets sont tombés dedans, si l'appareil a été exposé à la pluie ou est tombé.
- **14.**Déconnexion du secteur : appuyer sur l'interrupteur POWER désactive les fonctions et les voyants de l'amplificateur, mais la déconnexion totale de l'appareil s'effectue en débranchant le cordon d'alimentation du secteur. C'est la raison pour laquelle vous devez toujours y avoir facilement accès.
- **15.**Cet appareil doit être impérativement relié à la terre via son câble d'alimentation.
- **16.**Une partie de l'étiquetage du produit se trouve à la base du produit.
- **17.**Cet appareil ne doit pas être exposé à des gouttes ou des éclaboussures, et aucun élément rempli d'eau, comme des vases, ne doit être placé sur le dessus de l'appareil.

#### 1.3 NETTOYAGE

<span id="page-3-1"></span>**Nettoyez l'appareil avec un chiffon propre, doux et sec ou légèrement humidifié avec seulement de l'eau et du savon liquide neutre, puis essuyez-le avec un chiffon propre. Veillez à ce qu'il ne pénètre jamais d'eau dans l'appareil par ses ouvertures. N'utilisez jamais d'alcool, de benzine, de solvants ou de substances abrasives.**

**NEEC AUDIO BARCELONA, S.L.** décline toute responsabilité pour les dommages qui pourraient être causés à des personnes, des animaux ou des objets par le non-respect des avertissements ci-dessus.

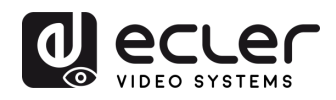

**CONTENU DESCRIPTION et<br>EMBALLAGE CARACTÉRISTIQUES** 

**INSTALLER et<br>CONNECTER** 

**DÉMARRAGE et<br>FONCTIONNEMENT** 

FONCTIONS<br>des FACES

DONNÉES<br>TECHNIQUES

## **Merci d'avoir choisi notre appareil Ecler VEO-XTI1CG2 / VEO-XRI1CG2 ! Nous apprécions votre confiance.**

<span id="page-4-0"></span>Il est **TRÈS IMPORTANT** de lire attentivement ce mode d'emploi et d'en comprendre parfaitement le contenu avant d'effectuer toute connexion afin de maximiser votre utilisation et de tirer les meilleures performances de cet équipement.

Pour garantir le bon fonctionnement de cet appareil, nous recommandons que sa maintenance soit assurée par nos services techniques agréés.

**Tous les produits ECLER bénéficient de garantie**, veuillez-vous référer sur [www.ecler.com](https://www.ecler.com/) ou la carte de garantie incluse avec cet appareil pour la période de validité et ses conditions.

## <span id="page-4-1"></span>**2. CONTENU DE L'EMBALLAGE**

#### <span id="page-4-2"></span>2.1 VEO-XTI1CG2

- 1 émetteur ;
- 2 connecteurs Euroblock à 3 broches ;
- $\bullet$  4 vis :
- 2 équerres de montage amovibles ;
- 1 adaptateur secteur CC 12 V avec broches internationales :
- Guide de prise en main.
- Carte de garantie.

#### <span id="page-4-3"></span>2.2 VEO-XRI1CG2

- 1 récepteur ;
- 2 connecteurs Euroblock à 3 broches ;
- $\bullet$  4 vis :
- 2 équerres de montage amovibles ;
- 1 adaptateur secteur CC 12 V avec broches internationales.
- Guide de prise en main.
- Carte de garantie.

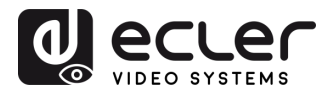

## <span id="page-5-0"></span>**3. DESCRIPTION et CARACTÉRISTIQUES**

**L'émetteur VEO-XTI1CG2 et le récepteur VEO-XRI1CG2** composent le prolongateur H.265/H.264 sur IP qui permet la distribution HDMI sur des réseaux Ethernet 1 Gbit/s avec la prise en charge de la vidéo jusqu'en 1080p à 60 Hz. Ces appareils constituent une solution professionnelle de compression de haute qualité à faible bande passante destinée aux configurations point à point et multipoint à multipoint sur un seul câble Cat5e/6/7 de 100 mètres. Les VEO-XTI1CG2 et VEO-XRI1CG2 sont parfaitement adaptés à diverses applications nécessitant également une alimentation par Ethernet (PoE), la gestion audio, la composition de murs vidéo ou le contrôle par RS-232, comme les installations éducatives, commerciales ou d'entreprise, qui réclament des systèmes audiovisuels flexibles et évolutifs. De plus, cet émetteur et ce récepteur peuvent être associés au module de contrôle VEO-XCTRLG2 pour une expérience de gestion étendue avec une interface de configuration WEB intégrée.

#### <span id="page-5-1"></span>3.1 CARACTERISTIQUES PRINCIPALES

- HDMI 1.4 avec résolution vidéo allant jusqu'à 1920x1200p à 60 Hz, 4:4:4.
- Distance de transmission allant jusqu'à 100 m sur un câble Cat5e/6/7.
- Prise en charge de l'unicast sur les réseaux non gérés de 1 Gbit/s et extension de signal multicast.
- Réseaux gérés de 1 Gbit/s.
- Prise en charge de la composition de murs vidéo jusqu'à des configurations 9 x 9.
- Prise en charge de l'intégration et de l'extraction audio.
- Prise en charge des modes d'encodage en flux principal et en flux secondaire.
- Prise en charge du renvoi et de la gestion RS-232, TCP/IP, WebGUI à l'aide du module contrôleur VEO-XCTRLG2.
- Compatible HDCP 1.4.
- Prise en charge de la fonction alimentation par Ethernet (PoE).
- Alimentation locale en CC 12 V.

PRÉCAUTIONS

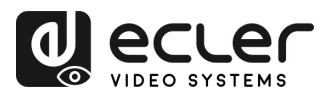

## <span id="page-6-0"></span>**4. INSTALLER ET CONNECTER**

### <span id="page-6-1"></span>4.1 MONTAGE EN RACK DANS LE VEO-RK1CG2

Ce produit **peut être installé dans un rack avec l'accessoire de rack 3U VEO-RK1CG2**  (veuillez contacter votre fournisseur pour l'achat du rack). **Les étapes de montage sont :**

**1.** Utilisez les vis fournies pour fixer les deux équerres de montage sur le produit, comme dans l'illustration ci-dessous :

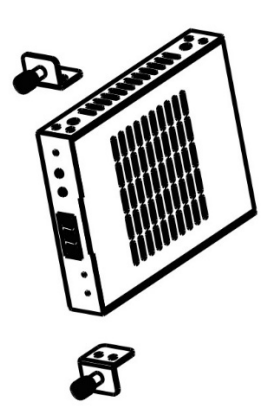

**2.** Insérez le produit avec ses équerres de montage dans l'accessoire de rack 3U (12 unités peuvent être installées verticalement), comme dans l'illustration ci-dessous :

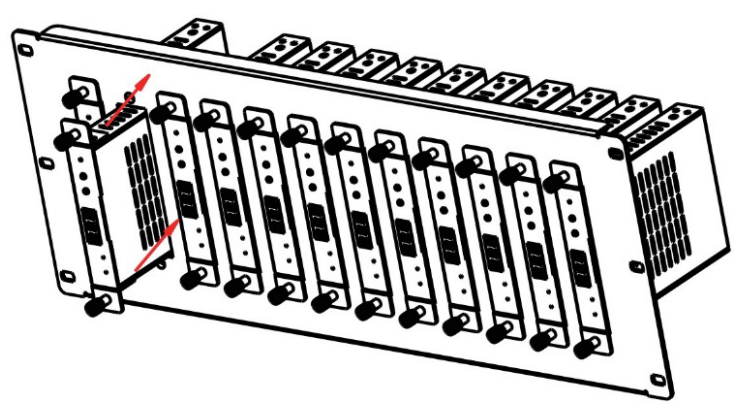

**3.** Utilisez des vis pour fixer les équerres de montage au rack afin d'achever le montage, comme dans l'illustration ci-dessous :

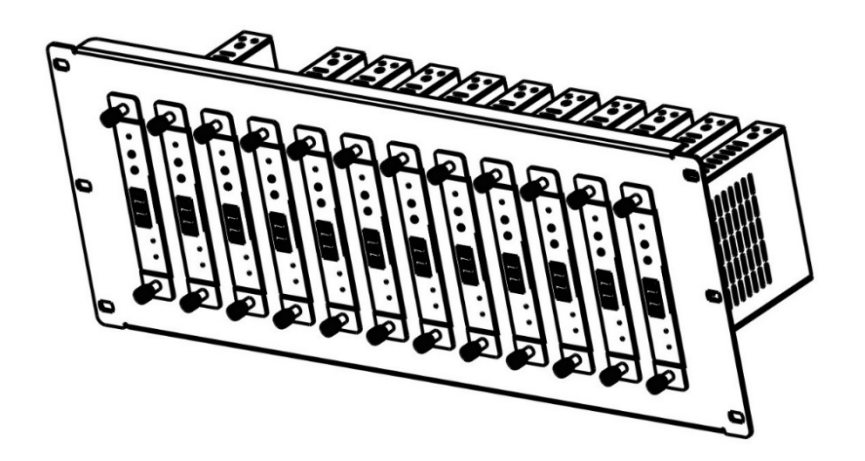

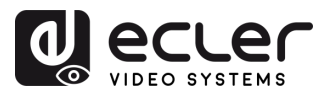

#### <span id="page-7-0"></span>4.2 IMPERATIFS ET CONFIGURATION DU RESEAU

Les VEO-XTI1CG2 et VEO-XRI1CG2 ne sont pas limités à certaines marques de matériel réseau, mais le **réseau doit avoir les caractéristiques suivantes** :

- Commutateur réseau géré L3.
- Prise en charge du snooping IGMP.

Pour **éviter les dysfonctionnements, les interférences ou les baisses de performances du signal** dus aux exigences en bande passante d'autres produits du réseau ou à la conception du réseau, il est fortement recommandé de **voir avec le responsable informatique du réseau comment configurer correctement les produits multicast connectés au commutateur du réseau local**.

#### <span id="page-7-1"></span>4.2.1 REGLAGE DE L'ADRESSE IP

L'adresse IP par défaut est automatiquement attribuée dans la plage 169.254.10.x pour l'émetteur et 169.254.20.x pour les récepteurs. Elle peut également être attribuée par le contrôleur VEO-XCTRLG2 s'il est présent dans le réseau. Pour plus de détails, veuillez vous référer au [mode d'emploi du module contrôleur VEO-XCTRLG2.](https://www.ecler.com/en/products/veo-xctrlg2/)

- Il est possible de **vérifier l'adresse IP attribuée** à partir d'un émetteur ou d'un récepteur **en maintenant pressée la touche ▲ de la face avant**. Pour plus de détails, reportez-vous au chapitre [Fonctionnalités supplémentaires des touches CH](#page-27-0)  SELECT ▲/▼ [des deux modèles](#page-27-0) : [VEO-XTI1CG2 et VEO-XRI1CG2.](#page-27-0)
- **L'adresse IP peut être modifiée à l'aide de la page Web intégrée de l'émetteur et du récepteur**. L'ordinateur et les appareils VEO doivent être configurés dans le même domaine réseau afin de pouvoir accéder à la page Web des réglages à l'aide d'un navigateur internet. Pour plus de détails, reportez-vous au chapitre [Configuration avec l'interface Web](#page-10-1) .

**Lorsque des adresses IP statiques sont requises, l'adresse IP de chaque appareil doit être réglée manuellement**.

8

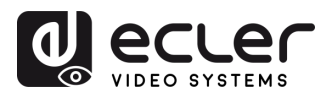

**CONTENU DESCRIPTION et<br>EMBALLAGE CARACTÉRISTIQUES** 

**INSTALLER et<br>CONNECTER** 

**DÉMARRAGE et<br>FONCTIONNEMENT** 

FONCTIONS<br>des FACES

DONNÉES<br>TECHNIQUES

### <span id="page-8-0"></span>4.2.2 MISE EN PLACE RAPIDE DE LA DISTRIBUTION VIDEO

**Pour établir une transmission vidéo**, **il faut faire correspondre un émetteur et un récepteur**. Chaque émetteur VEO-XTI1CG2 peut diffuser un signal vidéo en continu sur le réseau en utilisant un numéro de canal qui doit être unique dans le même réseau. Chaque numéro de canal, de 0 à 762, identifie une adresse IP et chaque récepteur VEO-XRI1CG2 peut sélectionner un de ces canaux pour recevoir un flux audiovisuel.

Le canal des émetteurs est généralement réglé une fois pour toutes lors de l'installation du système, tandis que ceux des récepteurs peuvent être modifiés afin d'afficher différents contenus sur les écrans. Le récepteur de destination doit être réglé sur le canal de l'émetteur diffusant le contenu audio et vidéo source souhaité.

#### Le **canal peut être sélectionné de quatre façons différentes** :

- Par les touches de la face avant des appareils (le VEO-XTI1CG2 a l'attribution de l'ID bloquée par défaut et doit être réglé en entrant en mode CFN, en maintenant le bouton BAS enfoncé. [Voir le chapitre Fonctionnalités supplémentaires des touches CH](#page-27-0)  SELECT ▲/▼ [des deux modèles: VEO-XTI1CG2 ET VEO-XRI1CG2\).](#page-27-0) Le bouton réglage rapide de l'ID local (Button Fast Setting Local ID) peut être activé pour débloquer l'attribution d'ID pour les boutons avant du VEO-XTI1CG2 CH et sélectionner le fonctionnement normal. [Voir le chapitre Réglages du VEO-XTI1CG2](#page-16-1)  [pour plus de détails](#page-16-1) ;
- En utilisant la configuration de la page Web sur le même appareil ;
- En utilisant la configuration de la page web sur le VEO-XCTRLG2.
- Par RS-232 ;
- Par TCP au moyen du VEO-XCTRLG2.

## <span id="page-8-1"></span>4.2.3 MODE UNICAST

Lorsque les appareils VEO-XTI1CG2 et VEO-XRI1CG2 sont **raccordés comme une simple rallonge point à point**, **aucune configuration supplémentaire n'est nécessaire**.

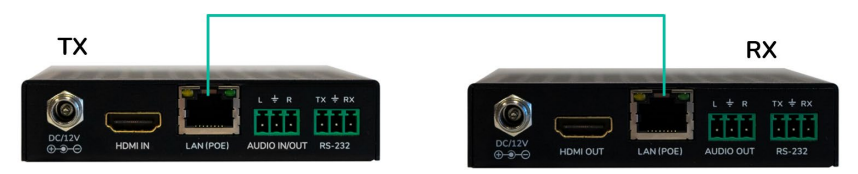

- **1. Connectez l'appareil source** au port HDMI de l'émetteur VEO-XTI1CG2.
- **2. Connectez l'entrée/sortie audio (Audio IN/OUT)** à un appareil audio et sélectionnez le mode audio requis.
- **3. Connectez l'appareil final distant** à la sortie HDMI du récepteur VEO-XRI1CG2.
- **4. Reliez l'émetteur et le récepteur** au moyen d'un câble Cat5e/6/7.
- **5. Connectez un câble RS-232** entre le système d'automation et le port de l'émetteur.
- **6. Connectez un câble RS-232** entre le récepteur et le port de l'appareil à contrôler.
- **7. Alimentez le VEO-XTI1CG2 et le VEO-XRI1CG2** avec l'adaptateur secteur fourni.

**Réglez les deux appareils sur le même identifiant**.

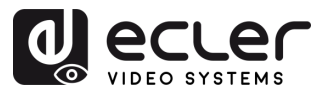

CONTENU DESCRIPTION et<br>EMBALLAGE CARACTÉRISTIQUES

**INSTALLER et<br>CONNECTER** 

**DÉMARRAGE et<br>FONCTIONNEMENT** 

FONCTIONS<br>des FACES

DONNÉES<br>TECHNIQUES

#### <span id="page-9-0"></span>4.2.4 MODE MULTICAST

Lorsque des VEO-XTI1CG2 et VEO-XRI1CG2 sont **connectés selon une topologie point à multipoint ou multipoint à multipoint, chaque émetteur et récepteur doit avoir une adresse IP unique**. Dans la mesure du possible, il est recommandé de créer un réseau vidéo IP indépendant utilisant des commutateurs réseau gérés. L'utilisation de commutateurs gigabit prenant en charge l'IGMP créera les conditions les plus appropriées.

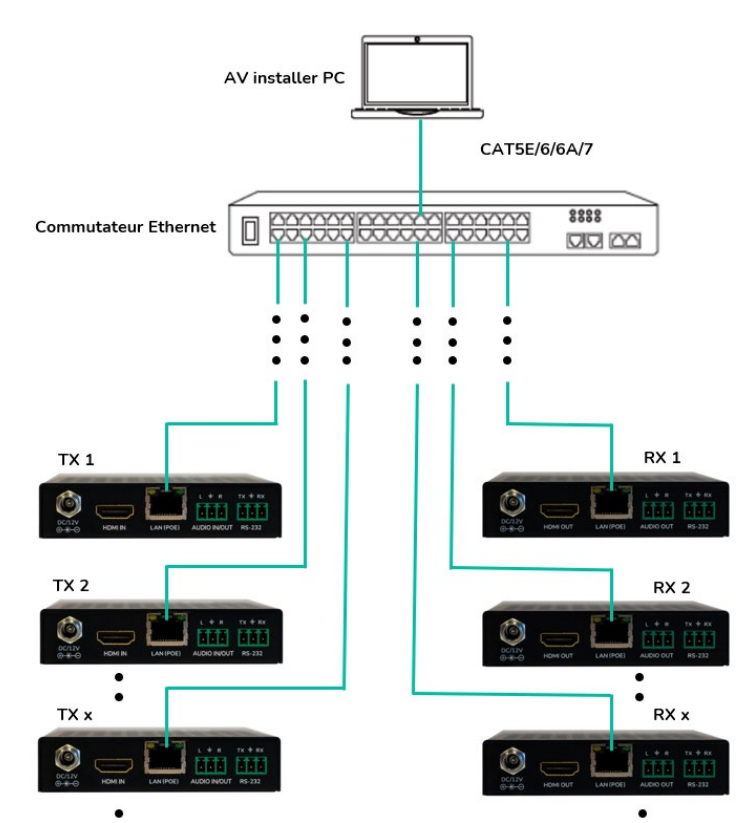

- **1. Fixez l'adresse IP** de chaque émetteur et récepteur.
- **2. Connectez les appareils sources** aux ports HDMI des émetteurs VEO-XTI1CG2.
- **3. Connectez les appareils HDMI distants** aux ports HDMI des récepteurs VEO-XRI1CG2.
- **4. Connectez l'entrée/sortie audio (Audio IN/OUT)** à un appareil audio et sélectionnez le mode audio requis.
- **5. Connectez un câble RS-232** entre le système d'automation et les ports des émetteurs.
- **6. Connectez des câbles RS-232** entre les récepteurs et les ports des appareils à contrôler.
- **7. Connectez tous les appareils VEO** au commutateur réseau par câbles Cat. 5e/6/7.
- **8. Alimentez l'émetteur VEO-XTI1CG2 et le récepteur VEO-XRI1CG2** à l'aide de l'adaptateur secteur fourni et mettez le commutateur réseau sous tension. Si le commutateur réseau assure l'alimentation par Ethernet (PoE pour Power over Ethernet), il n'est pas nécessaire d'alimenter localement les appareils VEO.
- **9. Choisissez le canal souhaité pour chacun des appareils VEO** afin d'établir les flux de transmission vidéo requis.

10**[PRÉCAUTIONS](#page-2-0) [CONTENU EMBALLAGE](#page-4-0) [DESCRIPTION et CARACTÉRISTIQUES](#page-5-0) CONNECTER [INSTALLER et](#page-6-0) [DÉMARRAGE et FONCTIONNEMENT](#page-10-0) [FONCTIONS des FACES](#page-23-0) [DONNÉES TECHNIQUES](#page-30-0)** 10

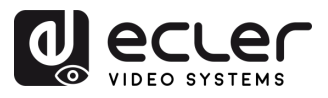

**CONTENU DESCRIPTION et<br>EMBALLAGE CARACTÉRISTIQUES** 

**INSTALLER et<br>CONNECTER** 

**DÉMARRAGE et<br>FONCTIONNEMENT** 

FONCTIONS<br>des FACES

DONNÉES<br>TECHNIQUES

## <span id="page-10-0"></span>**5. DÉMARRAGE et FONCTIONNEMENT**

## <span id="page-10-1"></span>5.1 CONFIGURATION AVEC L'INTERFACE WEB

**Les VEO-XTI1CG2 et VEO-XRI1CG2 peuvent être configurés au moyen de leur propre interface Web intégrée, en saisissant simplement l'adresse IP** de l'appareil voulu dans un navigateur Web. [Référez-vous au chapitre Réglage de l'adresse IP pour plus de détail](#page-7-1) sur [la manière de trouver l'adresse IP d'un VEO-XTI1CG2 et d'un VEO-XRI1CG2.](#page-7-1)

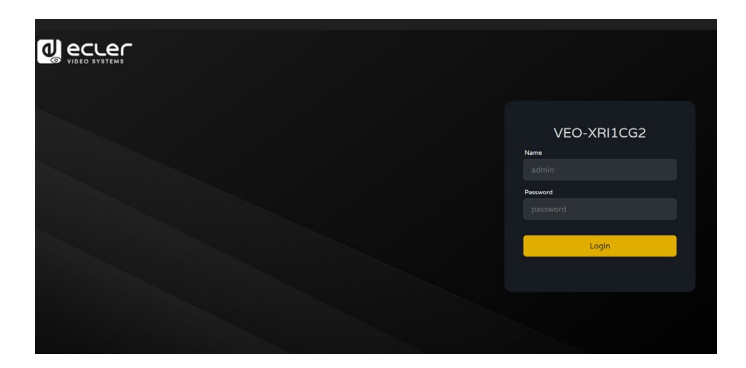

Les identifiants de connexion sont par défaut :

- **Nom d'utilisateur (User name)** : admin
- **Mot de passe (Password)** :admin

Une fois que les identifiants de connexion ont été correctement saisis, les **menus de la page Web des réglages permettent à l'utilisateur de gérer et d'utiliser différents aspects et fonctionnalités concernant le fonctionnement de l'émetteur et du récepteur, comme expliqué dans les chapitres suivants**.

#### <span id="page-10-2"></span>5.1.1 INFORMATIONS

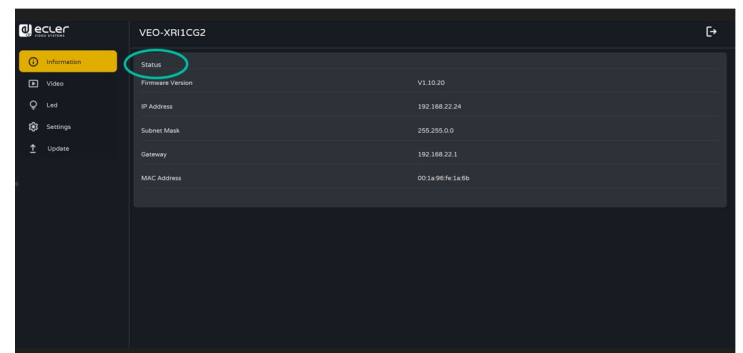

La page Status **fournit des informations de base** sur le VEO-XTI1CG2 et le VEO-XRI1CG2, comme par exemple :

- Firmware Version (version du firmware ou micrologiciel interne)
- IP Address (adresse IP)
- Subnet Mask (masque de sous-réseau)
- Gateway (passerelle)
- MAC Address (adresse MAC).

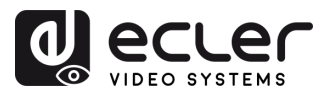

#### <span id="page-11-0"></span>5.1.2 REGLAGES VIDEO

## 5.1.2.1 RÉGLAGES VIDÉO POUR VEO-XTI1CG2

La page des réglages vidéo **permet à l'utilisateur de configurer les paramètres suivants pour le VEO-XTI1CG2**.

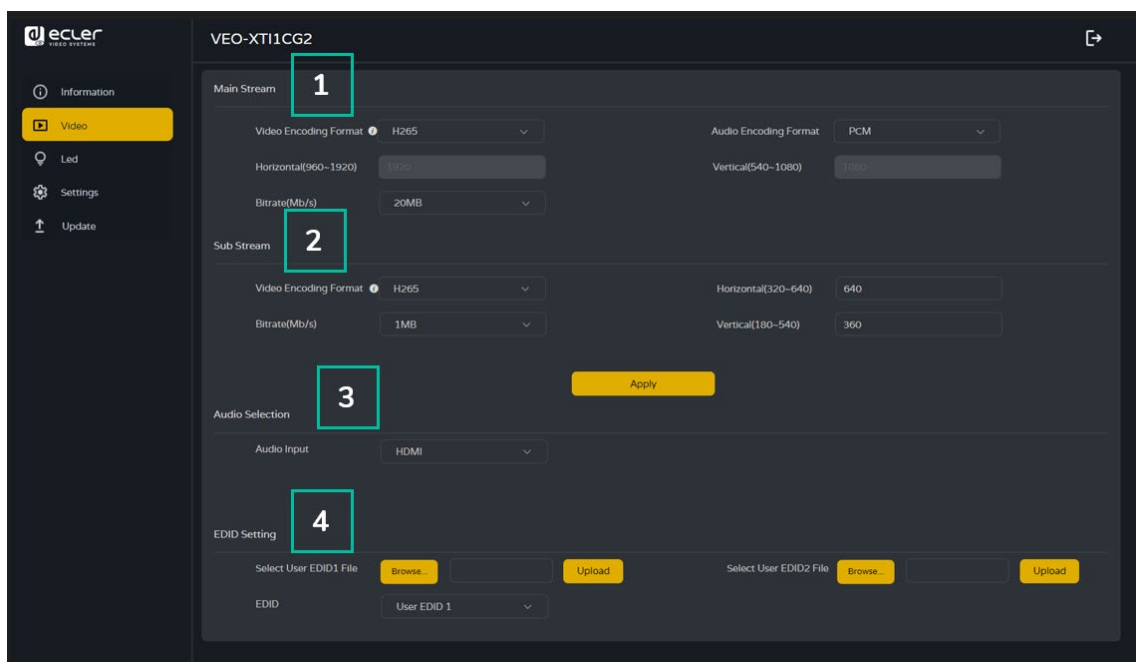

#### **1. Main Stream (flux principal)**

- **Video Encoding Format (format d'encodage vidéo)** : l'utilisateur peut sélectionner les codecs vidéo H.265 et H.264 pour le flux principal.
- **Audio Encoding Format (format d'encodage audio) :** l'utilisateur peut sélectionner le format audio PCM ou AAC pour le flux principal.
- **Resolution** : indique la résolution HORIZONTALE et VERTICALE du flux principal. Ce réglage suit la résolution d'entrée de la source vidéo.
- **Bitrate (débit binaire)** : l'utilisateur peut régler la qualité vidéo en choisissant le débit maximal de transmission de données pour le flux principal.
- **2. Sub Stream (sous-flux)**
	- **Video Encoding Format (format d'encodage vidéo)** : l'utilisateur peut sélectionner les codecs vidéo H.265 et H.264 pour le sous-flux.
	- **Resolution** : l'utilisateur peut définir la résolution HORIZONTALE et VERTICALE du sous-flux.
	- **Bitrate (débit binaire)** : l'utilisateur peut régler la qualité vidéo en choisissant le débit maximal de transmission de données pour le sous-flux.

FONCTIONS<br>des FACES

DONNÉES<br>TECHNIQUES

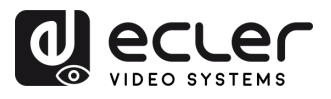

#### **3. Audio Selection (sélection audio)**

Ce paramètre permet à l'utilisateur de choisir le mode audio (ANALOGUE / HDMI) pour l'entrée AUDIO IN de l'émetteur VEO-XTI1CG2.

- **ANALOGIQUE** : le signal audio provenant de la source analogique externe connectée à AUDIO IN est intégré dans le flux du signal HDMI et est sorti via le connecteur AUDIO OUT du VEO-XRI1CG2.
- **HDMI** : l'audio intégré dans le flux du signal HDMI est sorti via le connecteur AUDIO OUT des connecteurs VEO-XTI1CG2 et VEO-XRI1CG2.

#### **4. EDID Setting (réglage EDID)**

Ce paramètre sélectionne le réglage EDID pour l'émetteur VEO-XTI1CG2. Pour plus de détails, reportez-vous au chapitre **Fonctionnalités supplémentaires des touches** CH SELECT ▲/▼ [des deux modèles](#page-27-0) : [VEO-XTI1CG2 et VEO-XRI1CG2](#page-27-0) afin de vérifier les options disponibles.

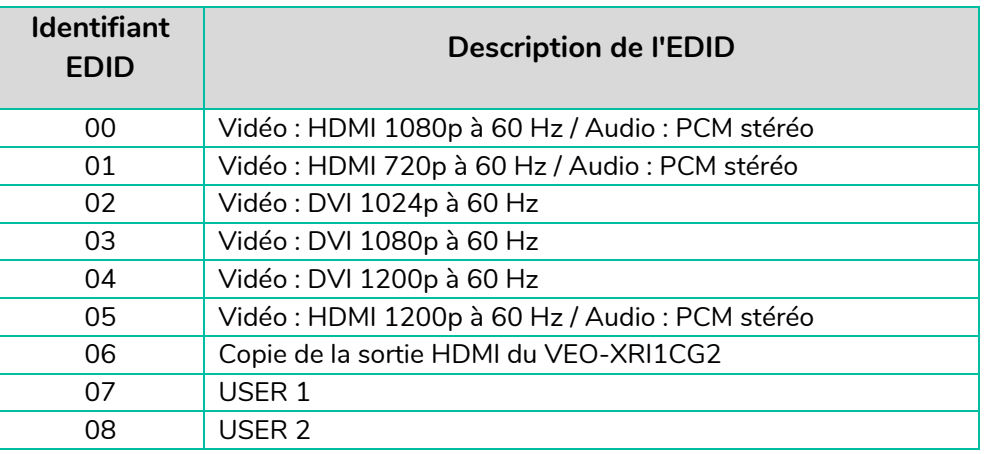

Les réglages **EDID User 1 et User 2 peuvent être téléchargés** avec SELECT USER EDID 1 FILE et SELECT USER EDID2 FILE. (Un tel fichier peut être téléchargé avec Download EDID dans la page des réglages vidéo.)

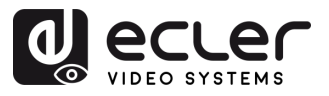

#### 5.1.2.2 VEO-XRI1CG2 : REGLAGES VIDEO

La page des réglages vidéo **permet à l'utilisateur de configurer les paramètres suivants pour le VEO-XRI1CG2**.

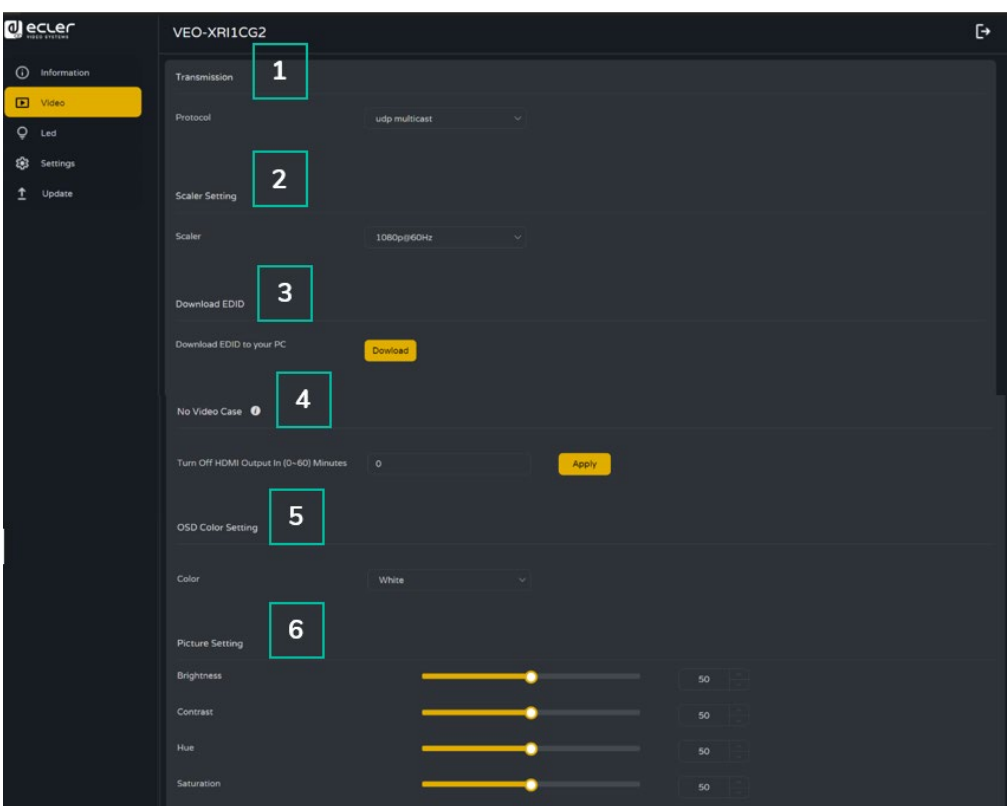

#### **1. Transmission**

Ce paramètre sélectionne UNICAST ou MULTICAST comme protocole de transmission réseau.

#### **2. Scaler Setting (réglage de l'échelle)**

Ce paramètre définit la mise à l'échelle de la résolution de sortie par la prise HDMI OUT du récepteur VEO-XRI1CG2.

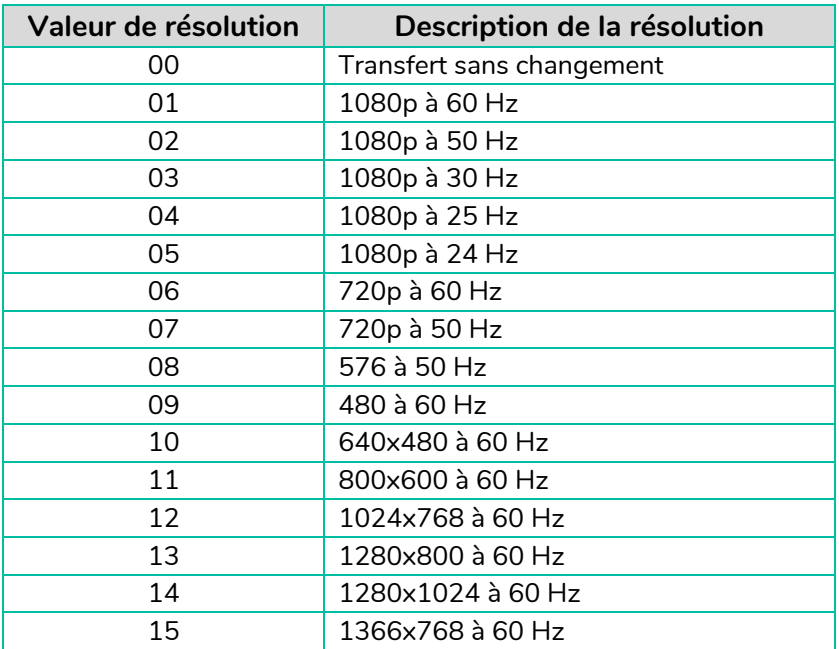

**PRÉCAUTIONS** 

DONNÉES<br>TECHNIQUES

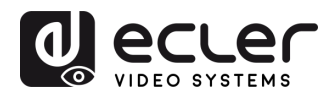

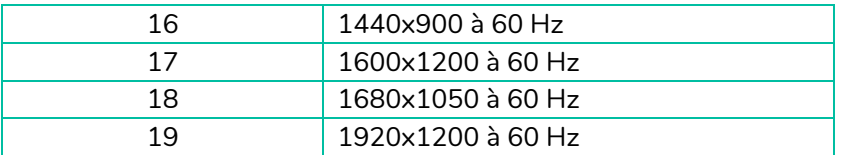

#### **3. Download EDID (télécharger l'EDID)**

Ce paramètre permet à l'utilisateur de télécharger le fichier binaire EDID de l'appareil final de destination connecté au récepteur VEO-XRI1CG2. Le fichier EDID peut être utilisé comme fichier EDID utilisateur (User) à télécharger dans le VEO-XTI1CG2.

#### **4. Video Timeout Setting (réglage de temporisation de la désactivation vidéo)**

Ce paramètre définit le délai avant désactivation de la sortie HDMI OUT lorsqu'aucun signal vidéo n'est détecté. Sélectionner « 0 » désactive cette fonction.

#### **5. OSD Color Setting (Réglage de la couleur de l'écran)**

Ce paramètrepermet à l'utilisateur de régler les paramètres de couleur des données affichées sur l'écran.

## **6. Picture Setting (réglage de l'image)**

Cette section permet à l'utilisateur de régler les paramètres vidéo (Brightness (luminosité), Contrast (contraste), Hue (teinte) et Saturation) afin de mieux s'adapter à l'écran de sortie et de fournir l'expérience vidéo la plus appropriée possible.

PRÉCAUTIONS

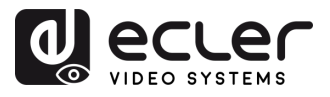

#### <span id="page-15-0"></span>5.1.3 LED

Cette page permet à l'utilisateur de **sélectionner le fonctionnement des voyants (LED) pour à la fois le VEO-XTI1CG2 et le VEO-XRI1CG2**.

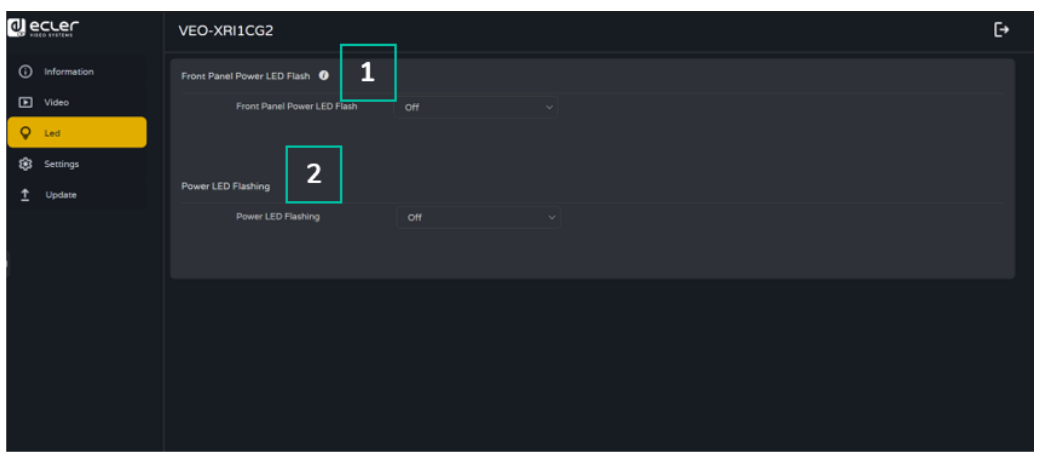

#### **1. Front Panel Power LED Flash (allumage de la LED Power de face avant)**

Ce paramètre permet de sélectionner le fonctionnement de la LED de face avant comme suit :

- ON : la LED reste allumée en permanence.
- OFF : Après 90 s, la LED s'éteint automatiquement.

#### **2. Power LED Flashing (clignotement de la LED Power)**

- ON : la LED Power clignote en permanence.
- OFF : la LED Power reste allumée sans clignoter.
- ON 90s : la LED Power clignote pendant 90 s puis s'arrête.

PRÉCAUTIONS CONTENU DESCRIPTION et

**INSTALLER et<br>CONNECTER** 

**DÉMARRAGE et<br>FONCTIONNEMENT** 

FONCTIONS<br>des FACES

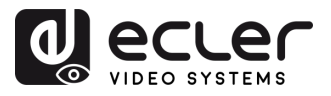

#### <span id="page-16-0"></span>5.1.4 REGLAGES

#### <span id="page-16-1"></span>5.1.4.1 REGLAGES VEO-XTI1CG2

Cette page permet à l'utilisateur de **modifier la configuration réseau du VEO-XTI1CG2.**

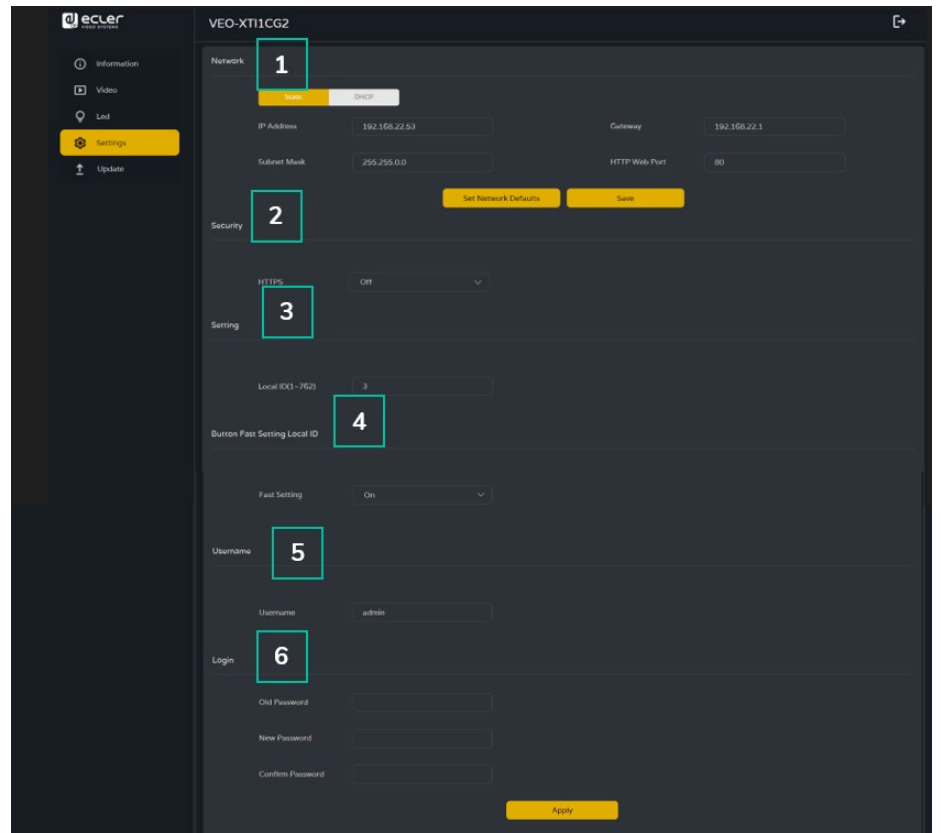

#### **1. Network (réseau)**

- IP Address (adresse IP)
- Subnet Mask (masque de sous-réseau)
- Gateway (passerelle)
- HTTP Web Port (port Web HTTP)
- $\blacktriangle$ • Les paramètres réseau **ne peuvent être définis que lorsque MODE est réglé sur Static (statique)**.
	- **Après toute modification des paramètres réseau**, du nom d'utilisateur ou du mot de passe, l'utilisateur devra **se connecter à nouveau à l'interface graphique Web GUI avec les nouveaux réglages** pour reprendre le travail.

#### **2. Security (sécurité)**

Ce paramètre active ou désactive le protocole de sécurité HTTPS.

#### **3. Setting (Réglage)**

**Local ID :** ce paramètre définit le canal d'identification du transmetteur VEO-XTI1CG2 parmi les 0-762 profils disponibles.

PRÉCAUTIONS

DONNÉES<br>TECHNIQUES

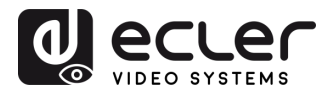

### **4. Button Fast Setting Local ID (Bouton Réglage rapide de l'ID local)**

**Fast Setting : ON/OFF** - Ce paramètre active les boutons avant de l'appareil afin que l'utilisateur puisse changer l'ID depuis le panneau avant de l'appareil.

#### **5. Username (Nom d'utilisateur)**

Ce paramètre permet à l'utilisateur de modifier le nom d'utilisateur associé à l'appareil.

#### **6. Login (connexion)**

Cette section permet à l'utilisateur de modifier le mot de passe actuel pour accéder à la page Web des réglages.

## 5.1.4.2 REGLAGES VEO-XRI1CG2

Cette page permet à l'utilisateur de **modifier la configuration réseau du** VEO-XRI1CG2.

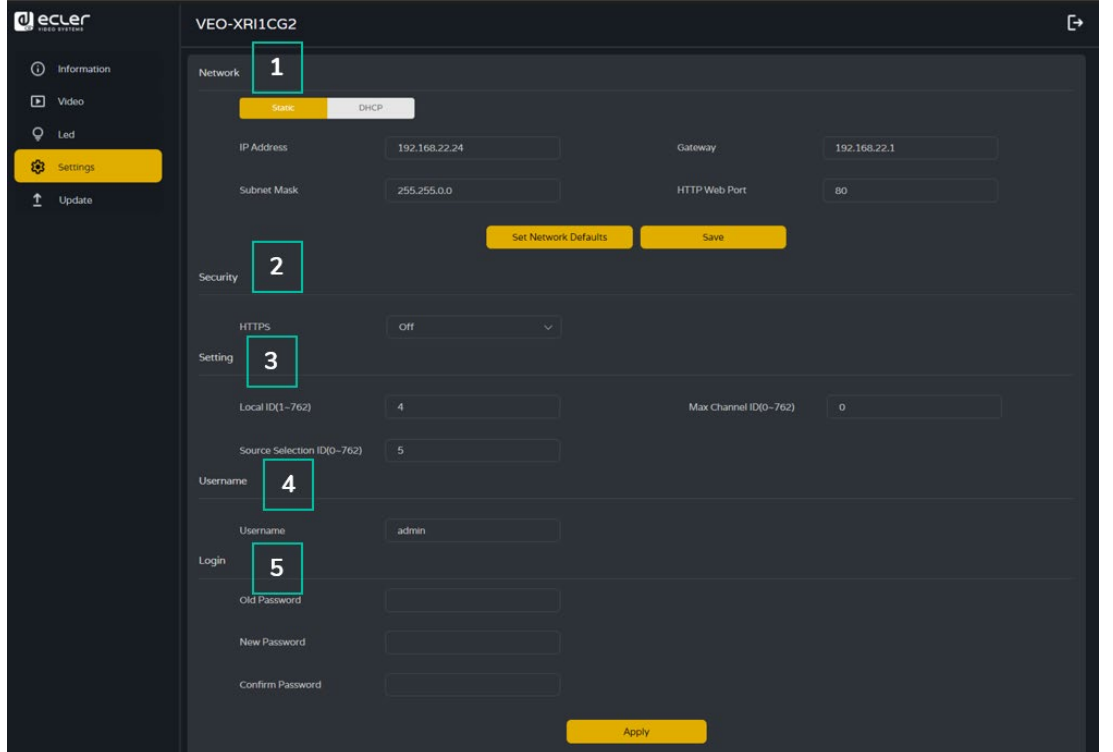

#### **1. Network (réseau)**

- IP Address (adresse IP)
- Subnet Mask (masque de sous-réseau)
- Gateway (passerelle)
- HTTP Web Port (port Web HTTP)
- Ţ. • Les paramètres réseau **ne peuvent être définis que lorsque MODE est réglé sur Static (statique)**.
	- **Après toute modification des paramètres réseau**, du nom d'utilisateur ou du mot de passe, l'utilisateur devra **se connecter à nouveau à l'interface graphique Web GUI avec les nouveaux réglages** pour reprendre le travail.

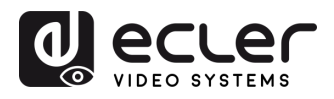

CONTENU DESCRIPTION et INSTALLER et<br>EMBALLAGE CARACTÉRISTIQUES CONNECTER

**DÉMARRAGE et<br>FONCTIONNEMENT** 

FONCTIONS<br>des FACES

DONNÉES<br>TECHNIQUES

#### **2. Security (sécurité)**

Ce paramètre active ou désactive le protocole de sécurité HTTPS.

- **3. ID Setting (réglage EDID)**
	- **Local ID (identifiant local)** : ce paramètre définit le canal du récepteur VEO-XRI1CG2 parmi les profils disponibles, de 1 à 762.
	- **Max Channel ID (nombre maximal de canaux)** : ce paramètre définit la plage des canaux disponibles pour les appareils VEO-XRI1CG2 inclus dans une installation donnée. Sélectionner « 0 » active la plage complète des canaux, de 1 à 762.
	- **Source Selection ID (sélection de canal source)** : ce paramètre définit le canal d'émission capté par le récepteur VEO-XRI1CG2 parmi les canaux disponibles, de 0 à 762. Lorsqu'un émetteur et un récepteur sont réglés sur le même canal, la vidéo s'affiche en sortie HDMI du VEO-XRI1CG2.

#### **4. Username (Nom d'utilisateur)**

Ce paramètre permet à l'utilisateur de modifier le nom d'utilisateur associé à l'appareil.

#### **5. Login (connexion)**

Cette section permet à l'utilisateur de modifier le mot de passe actuel pour accéder à la page Web des réglages.

#### <span id="page-18-0"></span>5.1.5 MISE A JOUR

#### 5.1.5.1 MISE À JOUR DU VEO-XTI1CG2

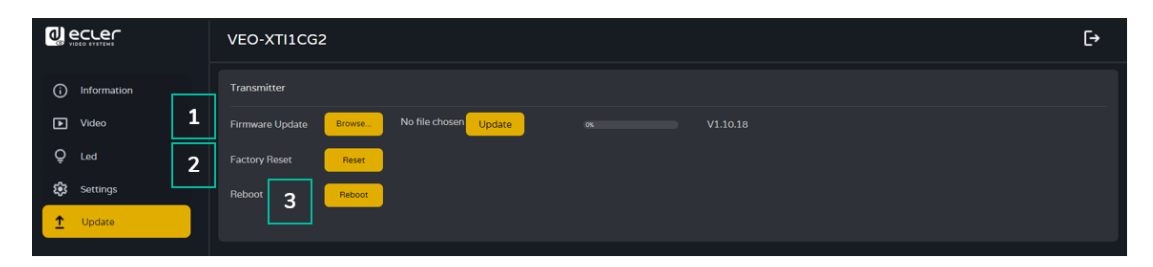

#### **1. Mise à jour du firmware** :

- **Browse (parcourir)** : permet d'importer le fichier de mise à jour.
- **Update (mettre à jour)** : lance le processus de mise à jour. Lorsque la barre de progression atteint 100 %, la mise à jour est réussie et l'appareil redémarre.
- **2. Factory Reset (réinitialisation d'usine)** : réinitialise l'appareil en rappelant les réglages d'usine par défaut.
- **3. Reboot (redémarrer)** : fait redémarrer l'appareil.

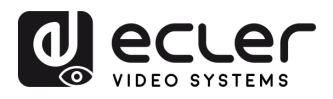

CONTENU DESCRIPTION et<br>EMBALLAGE CARACTÉRISTIQUES

**INSTALLER et<br>CONNECTER** 

**DÉMARRAGE et<br>FONCTIONNEMENT** 

FONCTIONS<br>des FACES

DONNÉES<br>TECHNIQUES

## 5.1.5.2 MISE À JOUR DU VEO-XRI1CG2

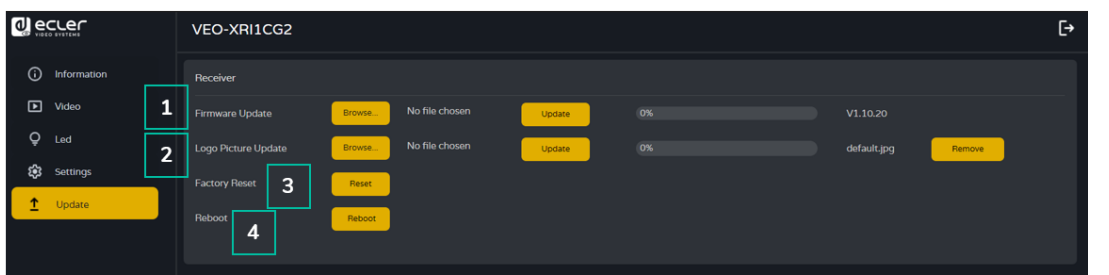

- **1. Mise à jour du firmware** :
	- **Browse (parcourir)** : permet d'importer le fichier de mise à jour.
	- **Update (mettre à jour)** : lance le processus de mise à jour. Lorsque la barre de progression atteint 100 %, la mise à jour est réussie et l'appareil redémarre.
- **2. IMG Update (mise à jour de l'image) :**
	- **Browse (parcourir)** : permet d'importer le fichier de l'écran d'accueil.
	- **Update (mettre à jour)** : lance la mise à jour de l'image de l'écran d'accueil qui s'affiche sur le récepteur lorsque la source d'entrée est déconnectée.
- **3. Factory Reset (réinitialisation d'usine)** : réinitialise l'appareil en rappelant les réglages d'usine par défaut.
- **4. Reboot (redémarrer)** : fait redémarrer l'appareil.

## <span id="page-19-0"></span>5.1.6 DECONNEXION

Sélectionner (déconnexion ou Log Out) **permet de quitter l'interface graphique Web GUI et de passer automatiquement à l'interface de connexion**.

## <span id="page-19-1"></span>5.2 CONTROLE A DISTANCE

#### <span id="page-19-2"></span>5.2.1 RS-232

Pour **faire correspondre le canal identifiant un émetteur avec celui d'un récepteur**, connectez le port RS-232 des VEO-XTI1CG2 et VEO-XRI1CG2 à l'interface série d'un ordinateur ou d'un système de contrôle par RS-232 ou utilisez le module contrôleur optionnel VEO-XCTRLG2.

#### 5.2.1.1 PROTOCOLE DE COMMUNICATION PAR RS-232

Les **paramètres pour une transmission série correcte** sont :

Baud rate 115200 Data bits 8 Stop bits 1 Parity None Flow control None

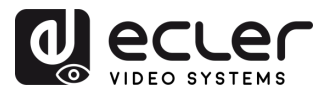

### 5.2.1.2 LISTE DES COMMANDES

**Il est important d'ajouter les caractères de retour de chariot (<CR>,\r,0x0D) et de saut de ligne (<LF>,\n,0x0A) à la fin de chaque commande :**

#### **Comment introduire la commande ?**

**Pour lancer une commande à distance, il faut la taper comme suit :**

"<Commande> [Paramètre 1] <Variable> [Paramètre 2]"

[Param 1], [Param 2] ne sont pas toujours nécessaires pour chaque commande.

#### **EXEMPLE D'UTILISATION**

-SET DEC 1 SWITCH ENC 2" affecte l'ID local de la source du VEO-XRI1CG2 avec l'ID local 1 à l'ID local du VEO-XTICG2.

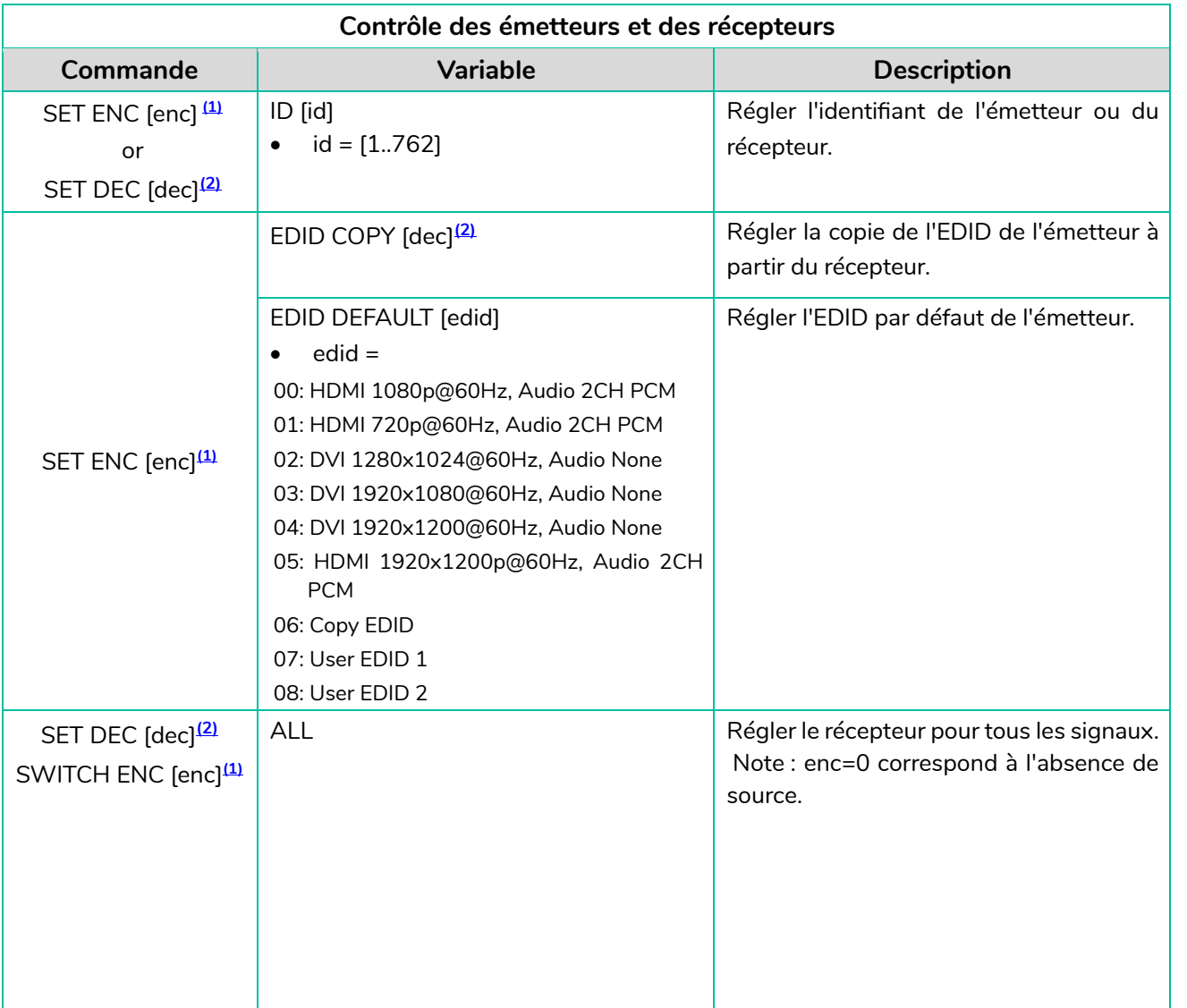

DONNÉES<br>TECHNIQUES

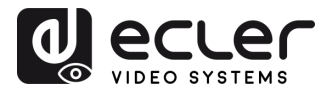

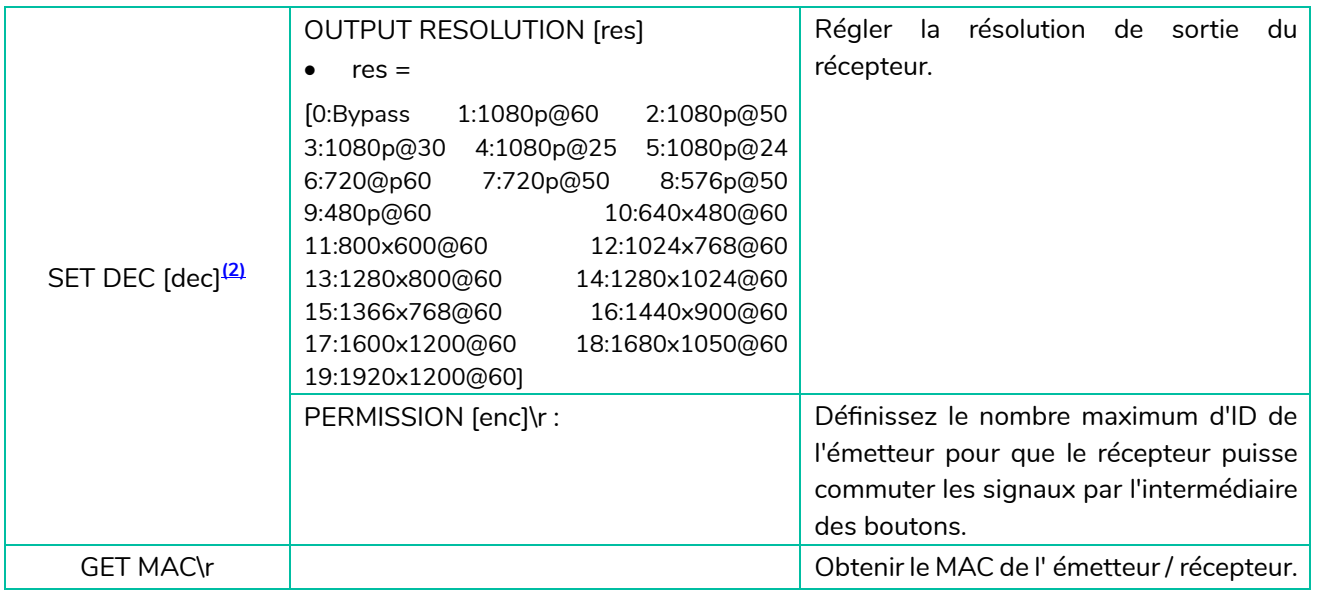

<span id="page-21-0"></span>**(1)**enc=000: tous les émetteurs enc=[001...762]: un émetteur

<span id="page-21-1"></span>**(2)**dec=000: tous les récepteurs dec=[001...762]: un récepteur

 $\mathbf{A}$ 

- Tout émetteur peut contrôler n'importe quel émetteur et récepteur. Les éléments 1 à 7 suivants de l'API peuvent tous être utilisés.
- **Le récepteur ne peut régler les paramètres que pour l'appareil connecté au port série**, et seuls les éléments 1 à 4 et 7 de l'API peuvent être utilisés.

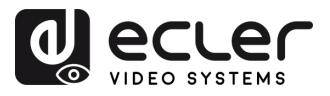

n

PRÉCAUTIONS

CONTENU DESCRIPTION et<br>EMBALLAGE CARACTÉRISTIQUES

**INSTALLER et<br>CONNECTER** 

**DÉMARRAGE et<br>FONCTIONNEMENT** 

FONCTIONS<br>des FACES

**DONNÉES<br>TECHNIQUES** 

#### <span id="page-22-0"></span>5.2.2 GESTION RESEAU AVANCEE

**Pour des configurations AV sur IP multicast plus importantes impliquant plusieurs VEO-XTI1CG2 et VEO-XRI1CG2, il est recommandé d'ajouter un module contrôleur VEO-XCTRLG2 dans le système**. Cette unité permettra à l'utilisateur de gérer et d'exploiter tous les émetteurs et récepteurs à partir d'une même interface Web, notamment le mode de prévisualisation, le contrôle de matrice, le contrôle de la gestion de mur vidéo ou même l'utilisation de commandes TCP pour communiquer à distance avec les unités VEO-XTI1CG2 et VEO-XRI1CG2 présentes dans le réseau. Pour plus de détails sur la mise en place d'une interface avancée de configuration de contrôle d'installation en réseau, veuillez vous référer au [mode d'emploi du module contrôleur VEO-XCTRLG2.](https://www.ecler.com/en/products/veo-xctrlg2/)

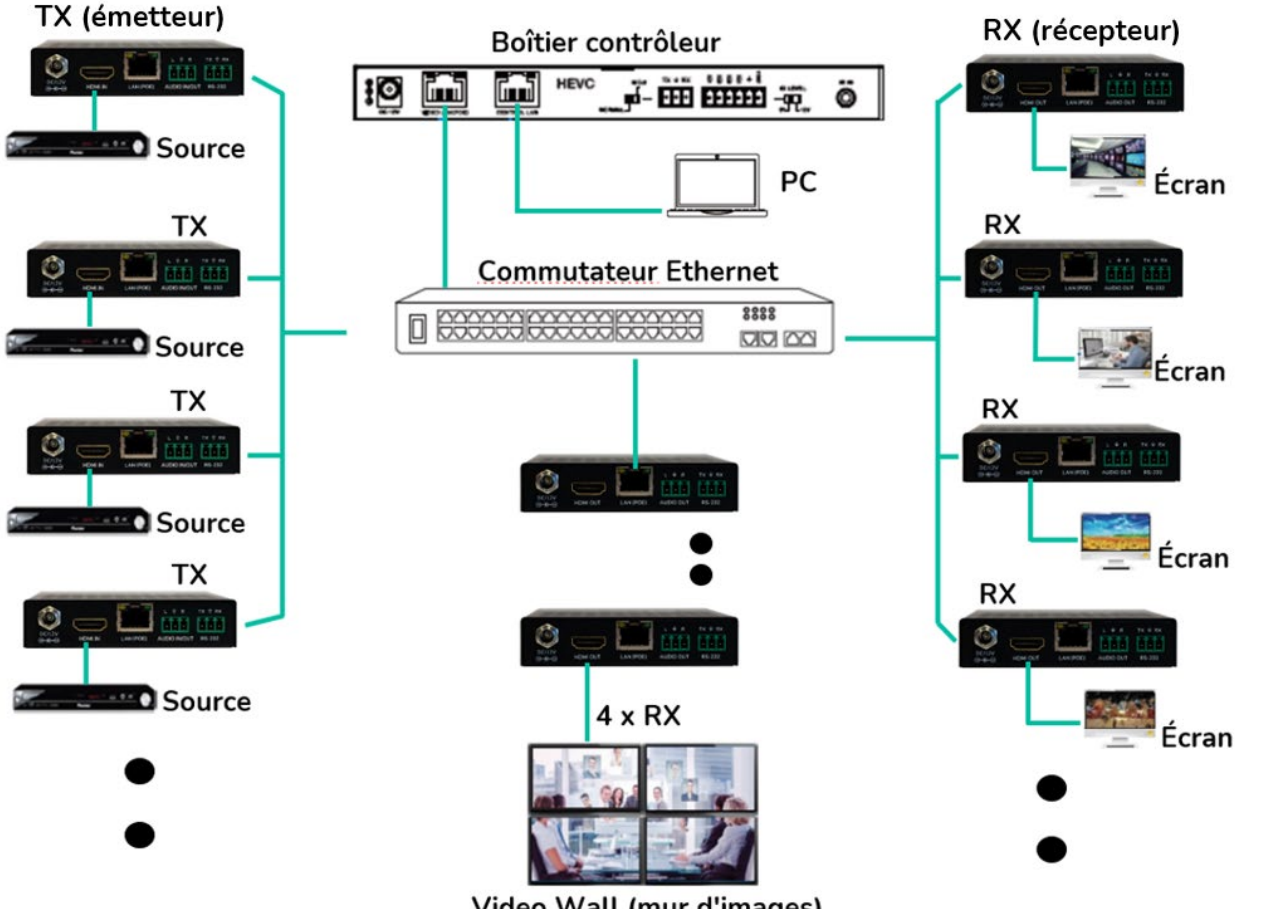

Video Wall (mur d'images)

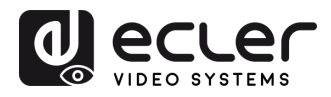

## <span id="page-23-0"></span>**6. FONCTIONS DES FACES**

#### <span id="page-23-1"></span>6.1 VEO-XTI1CG2 (TX, EMETTEUR)

#### <span id="page-23-2"></span>6.1.1 FACE AVANT

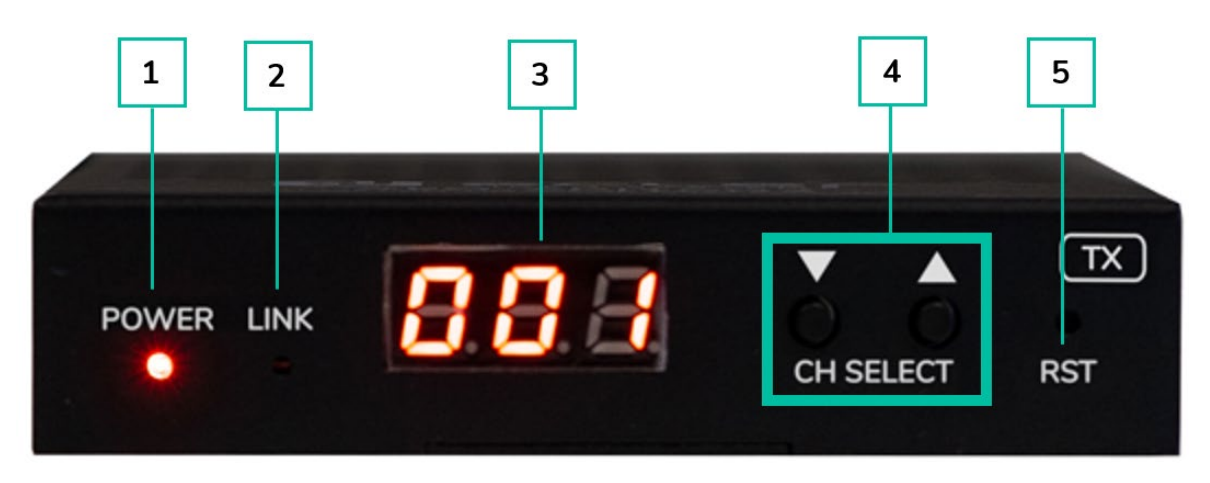

- **1. LED POWER** : la LED clignote lors de la mise sous tension de l'appareil et reste fixement allumée (en rouge) une fois la phase de démarrage terminée.
- **2. LED LINK** : LED d'état de la connexion réseau :
	- o **Allumée** : la connexion réseau est stable et il y a un signal vidéo compatible.
	- o **Éteinte** : pas de connexion réseau.
	- o **Clignotement lent** : la connexion réseau est stable mais il n'y a pas de signal vidéo.
	- o **Clignotement rapide :** la connexion réseau est stable mais il n'y a pas de signal vidéo compatible (la résolution ou la fréquence d'images est supérieure à la valeur native).
- **3. ÉCRAN D'ÉTAT** : affiche le canal actuel et d'autres informations sur l'appareil. Cliquer sur l'option SHOW ME (me signaler) du VEO-XCTRLG2 fait clignoter « SHO » dans l'écran de l'appareil correspondant pour faciliter sa localisation. Pour plus de détails, reportez-vous au chapitre Fonctionnalités supplémentaires des touches CH SELECT ▲/▼ [des deux modèles](#page-27-0) : [VEO-XTI1CG2 et VEO-XRI1CG2.](#page-27-0)
- **4. CH SELECT (▲/▼) :** utilisez ces touches pour choisir le canal de l'appareil. Elles servent également à régler le mode audio, à gérer l'EDID, à consulter l'adresse IP ou à passer en mode de configuration. Pour plus de détails, reportez-vous au chapitre [Fonctionnalités supplémentaires des touches CH SELECT](#page-27-0) ▲/▼ des deux modèles : [VEO-XTI1CG2 et VEO-XRI1CG2.](#page-27-0)
- **5. RESET** : touche de réinitialisation (retour aux réglages d'usine) du système. La maintenir pressée durant 5 secondes fait redémarrer l'appareil et rétablit ses réglages d'usine.

**PRÉCAUTIONS** 

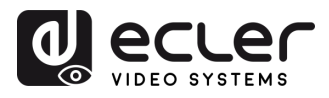

### <span id="page-24-0"></span>6.1.2 FACE ARRIERE

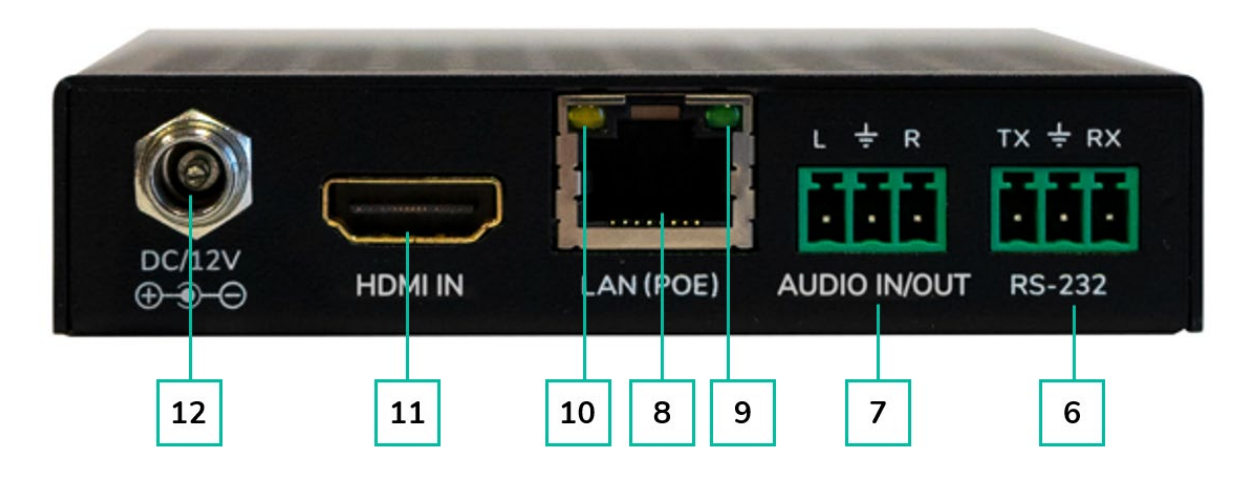

- **6. RS-232** : port série pour le contrôle à distance. Le renvoi de signal est pris en charge.
- **7. AUDIO IN/OUT (entrée/sortie audio)** :
	- o **AUDIO IN :** lorsque ce mode est sélectionné, le port audio agit comme une entrée (intégration de l'audio dans le HDMI).
	- o **AUDIO OUT** : lorsque ce mode est sélectionné, le port audio agit comme une sortie (extraction de l'audio à partir du HDMI).
- **8. CONNECTEUR LAN (PoE)** : connectez ce port réseau 1 Gbit/s à un commutateur Ethernet pour permettre la transmission des données. Lorsqu'une alimentation PoE est disponible sur le commutateur Ethernet, l'appareil n'a pas besoin d'être alimenté localement.
- **9. Indication LINK (verte)** :
	- o **Allumée** : le câble réseau est correctement connecté.
	- o **Éteinte** : pas de connexion réseau.
- **10. Indication DATA (jaune)** :
	- o **Clignotante :** transmission de données.
	- o **Éteinte** : pas de transmission de données.
- **11. HDMI IN** : port d'entrée HDMI
- **12. PORT DC 12V** : connectez ce port à l'adaptateur secteur CC 12 V fourni.

**PRÉCAUTIONS** 

CONTENU DESCRIPTION et<br>EMBALLAGE CARACTÉRISTIQUES

**INSTALLER et<br>CONNECTER** 

**DÉMARRAGE et<br>FONCTIONNEMENT** 

FONCTIONS<br>des FACES

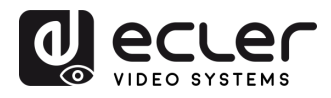

#### <span id="page-25-0"></span>6.2 VEO-XRI1CG2 (RX, RECEPTEUR)

<span id="page-25-1"></span>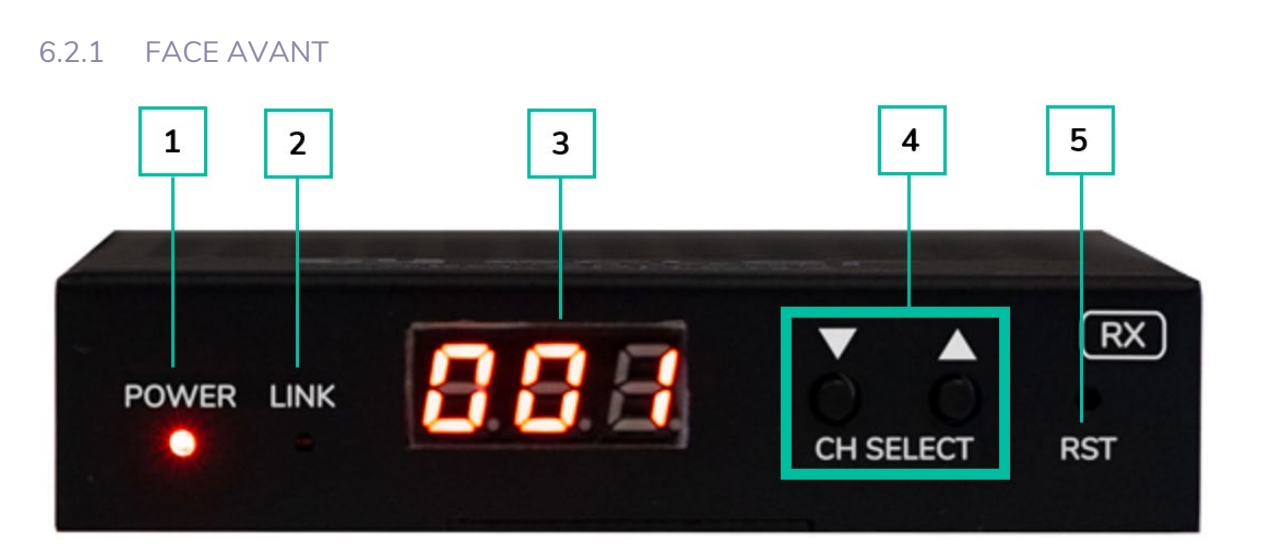

- **1. LED POWER** : la LED clignote lors de la mise sous tension de l'appareil et reste fixement allumée (en rouge) une fois la phase de démarrage terminée.
- **2. LED LINK** : LED d'état de la connexion réseau :
	- o **Allumée** : la connexion réseau est stable et il y a un signal vidéo compatible.
	- o **Éteinte** : pas de connexion réseau.
	- o **Clignotement lent** : la connexion réseau est stable mais il n'y a pas de signal vidéo.
	- o **Clignotement rapide** : la connexion réseau est stable mais il n'y a pas de signal vidéo compatible (la résolution ou la fréquence d'images est supérieure à la valeur native).
- **3. ÉCRAN D'ÉTAT** : affiche le canal actuel et d'autres informations sur l'appareil. Cliquer sur l'option SHOW ME (me signaler) du VEO-XCTRLG2 fait clignoter « SHO » dans l'écran de l'appareil correspondant pour faciliter sa localisation. Pour plus de détails, reportez-vous au chapitre Fonctionnalités supplémentaires des touches CH SELECT ▲/▼ [des deux modèles](#page-27-0) : [VEO-XTI1CG2 et VEO-XRI1CG2.](#page-27-0)
- **4. CH SELECT (▲/▼)** : utilisez ces touches pour choisir le canal de l'appareil. Elles servent également à régler le mode audio, à gérer l'EDID, à consulter l'adresse IP ou à passer en mode de configuration. Pour plus de détails, reportez-vous au chapitre [Fonctionnalités supplémentaires des touches CH SELECT](#page-27-0) ▲/▼ des deux modèles : [VEO-XTI1CG2 et VEO-XRI1CG2.](#page-27-0)
- **5. RESET** : touche de réinitialisation (retour aux réglages d'usine) du système. La maintenir pressée durant 5 secondes fait redémarrer l'appareil et rétablit ses réglages d'usine.

**PRÉCAUTIONS** 

**CONTENU DESCRIPTION et<br>EMBALLAGE CARACTÉRISTIQUES** 

**INSTALLER et<br>CONNECTER** 

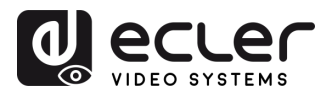

**CONTENU DESCRIPTION et<br>EMBALLAGE CARACTÉRISTIQUES** 

**INSTALLER et<br>CONNECTER** 

**DÉMARRAGE et<br>FONCTIONNEMENT** 

FONCTIONS<br>des FACES

DONNÉES<br>TECHNIQUES

### <span id="page-26-0"></span>6.2.2 FACE ARRIERE

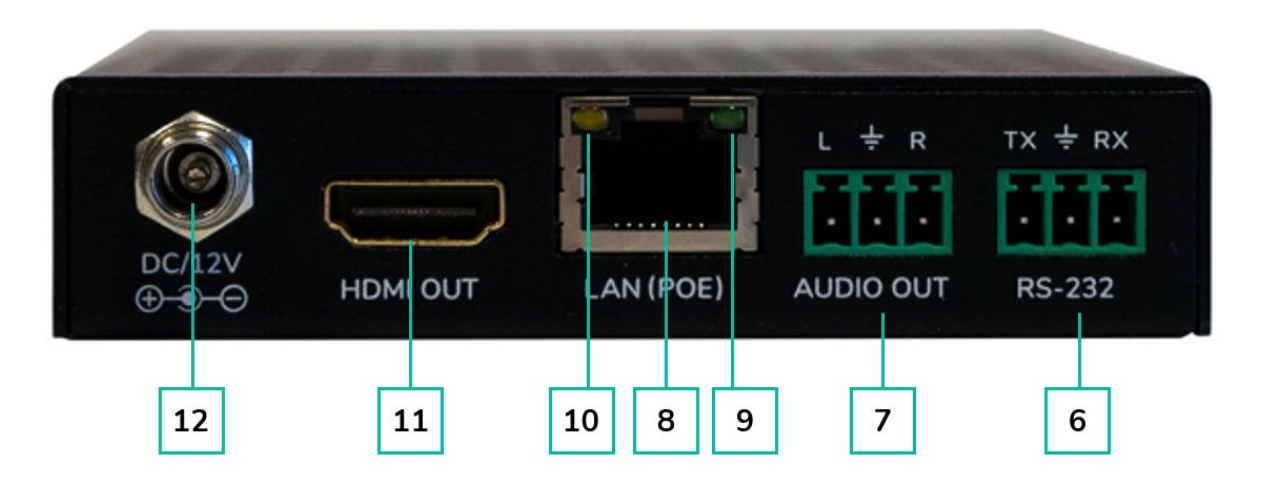

- **6. RS-232 :** port série pour le contrôle à distance. Le renvoi de signal est pris en charge.
- **7. AUDIO OUT** : le port audio agit comme un extracteur pour l'audio du HDMI.
- **8. CONNECTEUR LAN (PoE)** : connectez ce port réseau 1 Gbit/s à un commutateur Ethernet pour permettre la transmission des données. Lorsqu'une alimentation PoE est disponible sur le commutateur Ethernet, l'appareil n'a pas besoin d'être alimenté localement.
- **9. Indication LINK (verte) :** 
	- o **Allumée** : le câble réseau est correctement connecté.
	- o **Éteinte** : pas de connexion réseau.
- **10. Indication DATA (jaune) :** 
	- o **Clignotante** : transmission de données.
	- o **Éteinte** : pas de transmission de données.
- **11. HDMI OUT** : port de sortie HDMI.
- **12. PORT DC 12V** : connectez ce port à l'adaptateur secteur CC 12 V fourni.

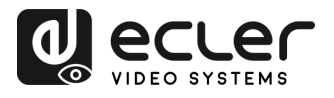

## <span id="page-27-0"></span>6.3 FONCTIONNALITES SUPPLEMENTAIRES DES TOUCHES CH SELECT ▲/▼ DES DEUX MODELES : VEO-XTI1CG2 ET VEO-XRI1CG2

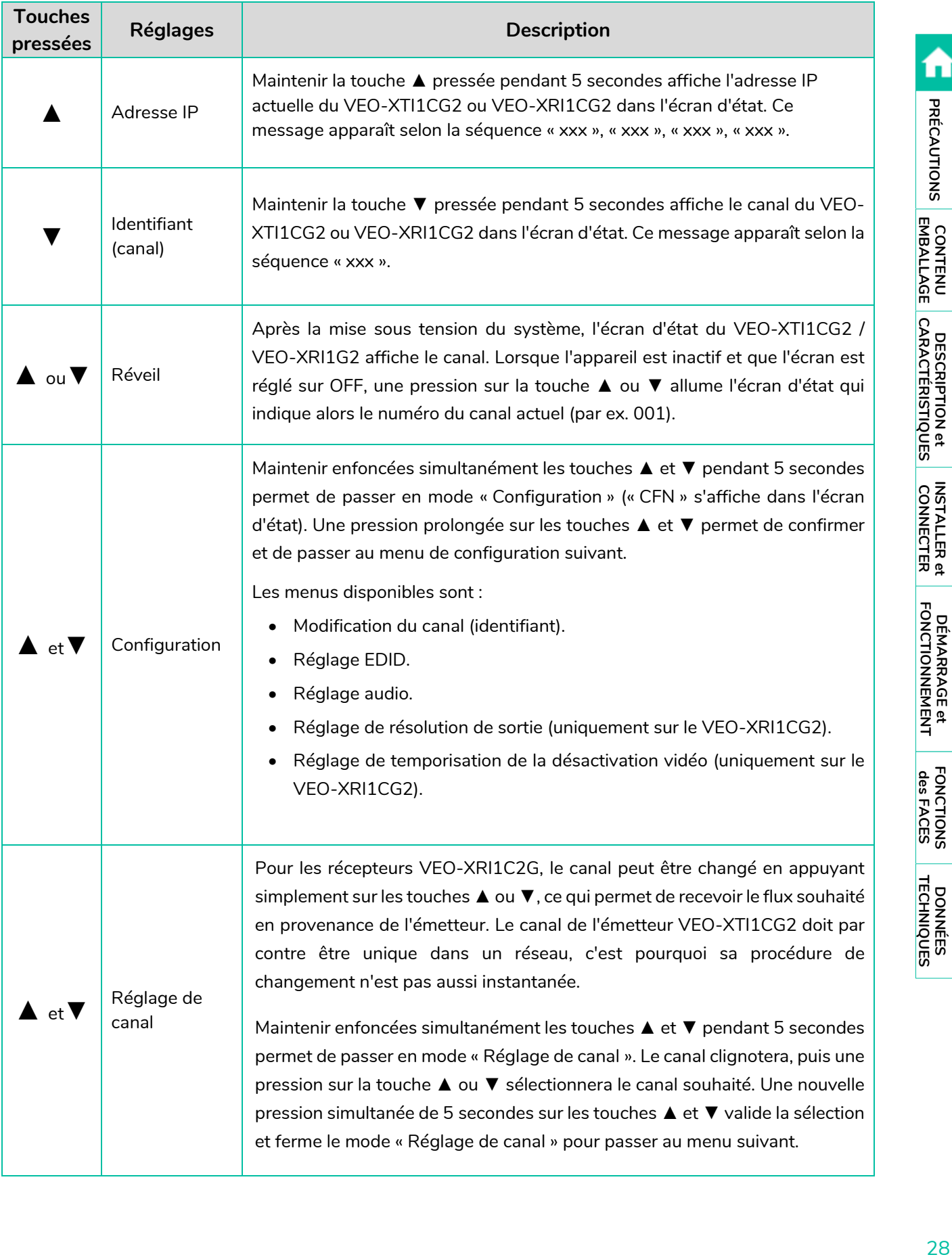

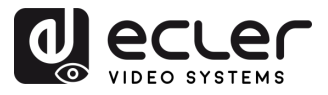

ń

PRÉCAUTIONS CONTENU DESCRIPTION et

INSTALLER et<br>CONNECTER

DÉMARRAGE et<br>FONCTIONNEMENT

FONCTIONS<br>des FACES

DONNÉES<br>TECHNIQUES

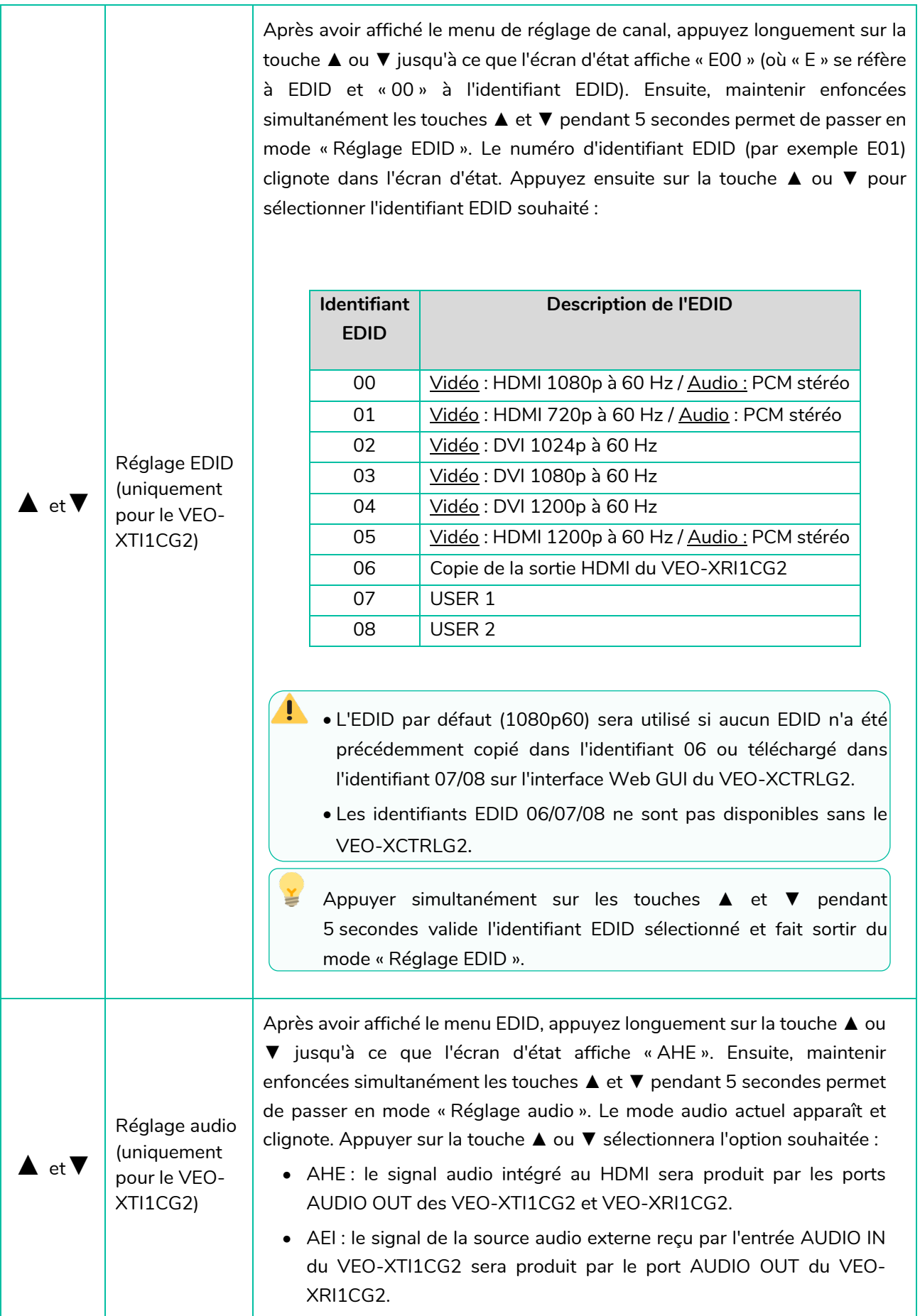

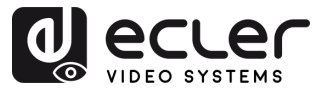

Appuyez longuement sur la touche ▲ ou ▼ jusqu'à ce que l'écran d'état affiche « S00 » (où « S » se réfère à Scaler (échelle) et « 00 » à l'identifiant de la résolution). Ensuite, maintenir enfoncées simultanément les touches ▲ et ▼ pendant 5 secondes permet de passer en mode « Réglage de résolution de sortie ». Le numéro d'identifiant de la résolution (par exemple S01) clignote dans l'écran d'état. Appuyez ensuite sur la touche ▲ ou ▼ pour sélectionner l'identifiant de résolution souhaité :

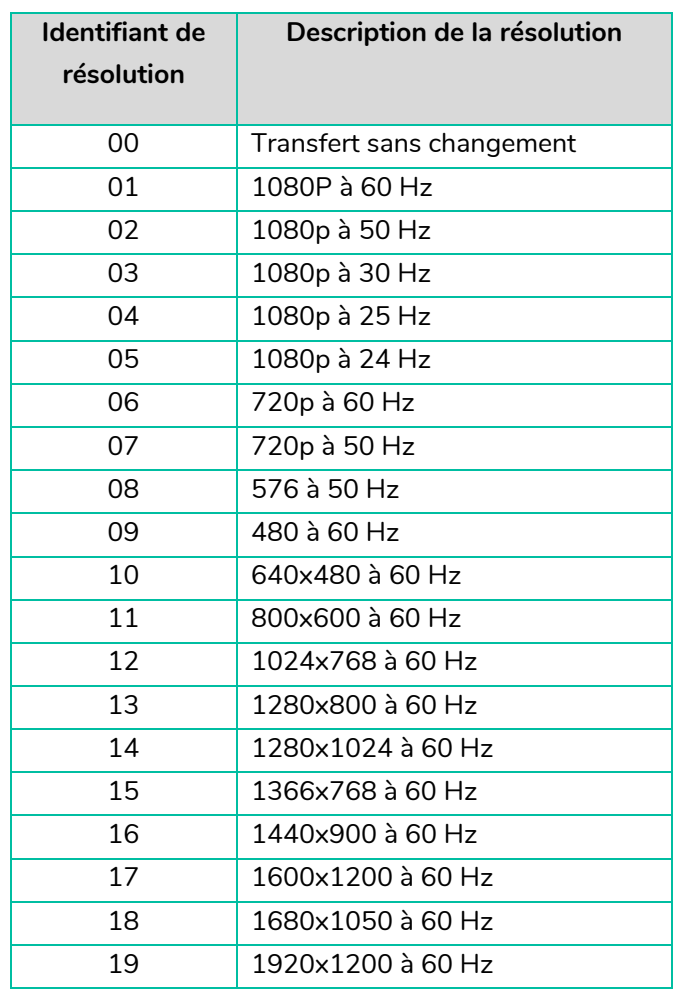

Réglage de résolution de sortie (uniquement pour le VEO-XRI1CG2)

▲ et▼

Appuyer simultanément sur les touches ▲ et ▼ pendant 5 secondes valide l'identifiant de résolution sélectionné et fait sortir du mode « Réglage de résolution de sortie ».

Réglage de temporisation de la désactivation vidéo (uniquement pour le VEO-XRI1CG2)

▲ et▼

Appuyez longuement sur la touche ▲ ou ▼ jusqu'à ce que l'écran d'état affiche « H00 » (où « H » se réfère à HDMI TIMEOUT (temporisation de la désactivation vidéo) et « 00 » au temps exprimé en minutes). Maintenir ensuite enfoncées simultanément les touches ▲ et ▼ pendant 5 secondes fait passer en mode « Réglage de temporisation de la désactivation vidéo ». La valeur (par exemple, H01) clignote dans l'écran d'état. Appuyez sur la touche ▲ ou ▼ pour sélectionner le temps au bout duquel la sortie HDMI se désactivera après qu'aucun signal vidéo ne soit plus détecté par l'entrée HDMI du VEO-XTI1CG2.

n

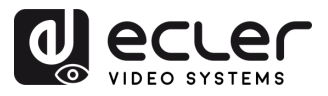

## <span id="page-30-0"></span>**7. DONNÉES TECHNIQUES**

## <span id="page-30-1"></span>7.1 CARACTERISTIQUES TECHNIQUES

## **VEO-XTI1CG2 / VEO-XRI1CG2**

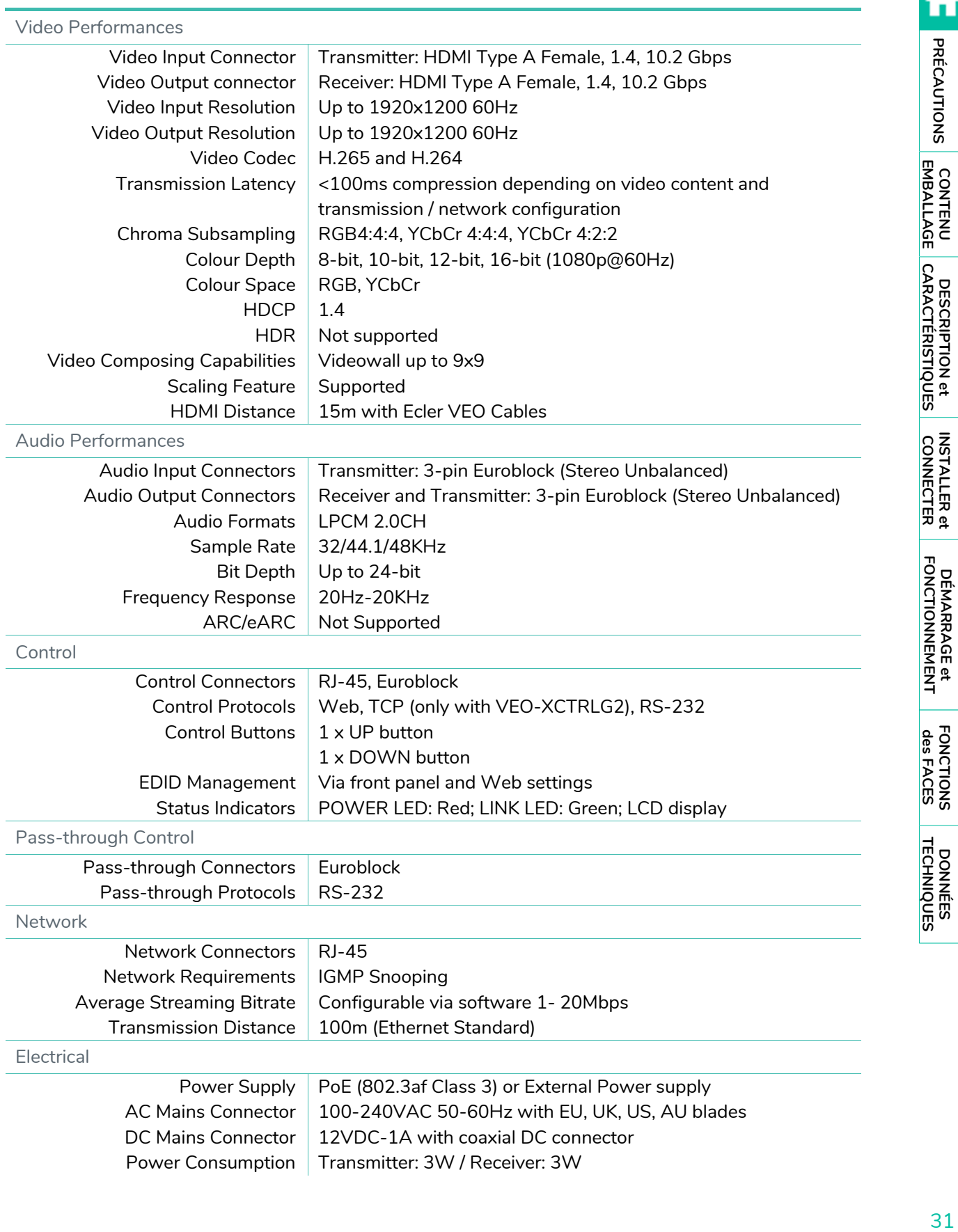

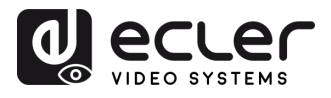

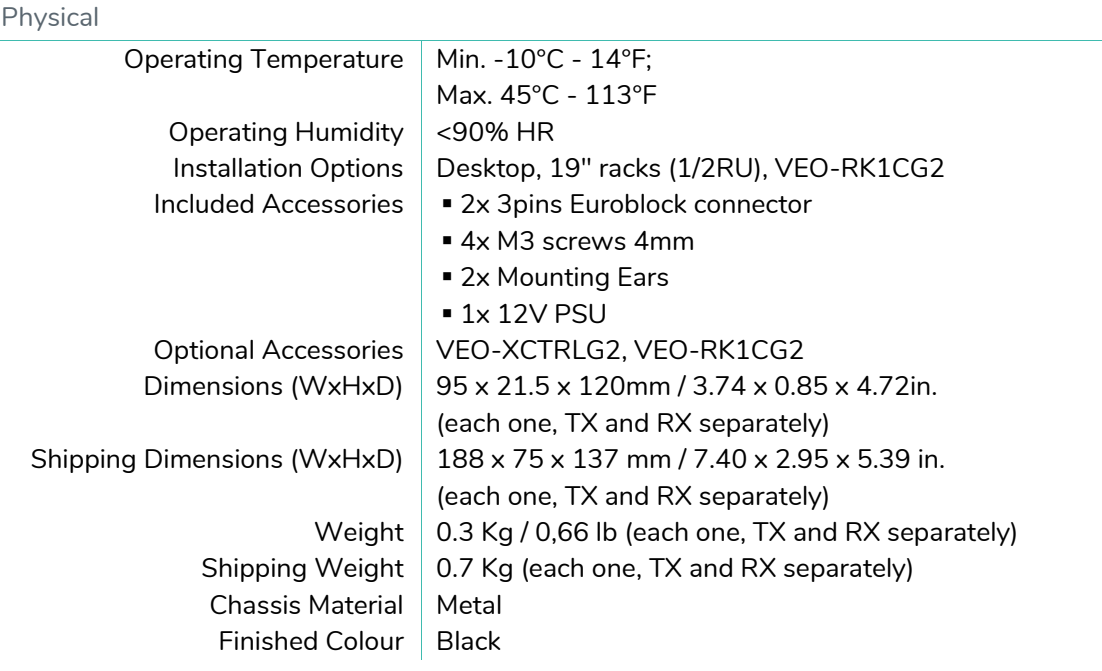

÷,

ń

FONCTIONS<br>des FACES

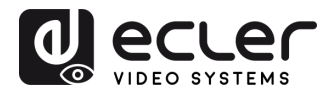

Ų

PRÉCAUTIONS

**CONTENU DESCRIPTION et<br>EMBALLAGE CARACTÉRISTIQUES** 

**INSTALLER et<br>CONNECTER** 

**DÉMARRAGE et<br>FONCTIONNEMENT** 

FONCTIONS<br>des FACES

DONNÉES<br>TECHNIQUES

#### <span id="page-32-0"></span>7.2 SCHEMA AVEC COTES

#### <span id="page-32-1"></span> $7.2.1$ VEO-XTI1CG2

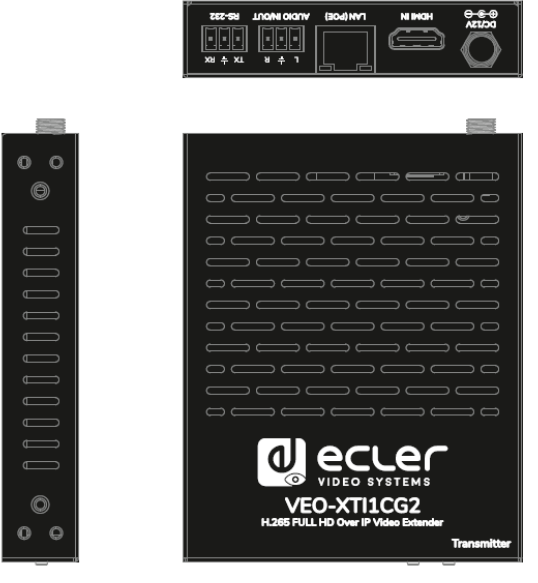

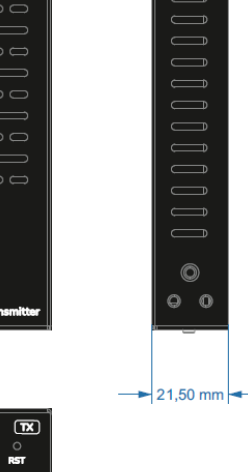

 $\mathbf 0$ 

 $O$   $O$ 

 $\bullet$ 

 $0<sup>o</sup>$ 

 $\circledcirc$ 

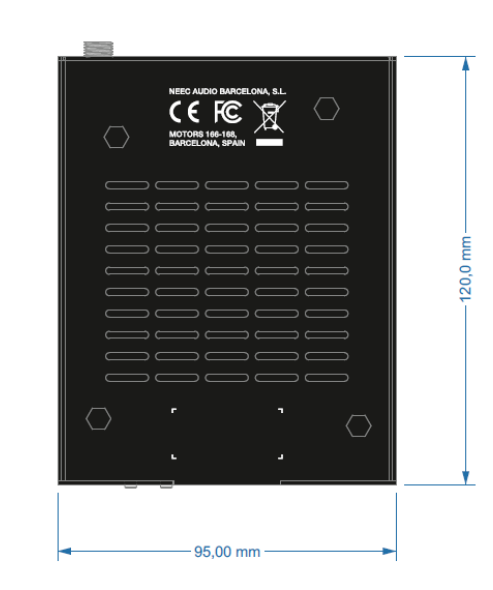

#### <span id="page-32-2"></span> $7.2.2$ VEO-XRI1CG2

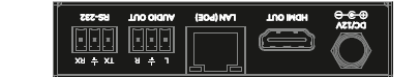

**BBB** 

POWER LINK

 $\begin{array}{c}\n\bigvee_{\mathbf{O}} \ \ \mathbf{O} \\
\mathbf{O} \\
\mathbf{O} \\
\mathbf{O} \\
\mathbf{O} \\
\mathbf{O} \\
\mathbf{O}\n\end{array}$ 

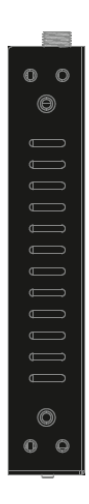

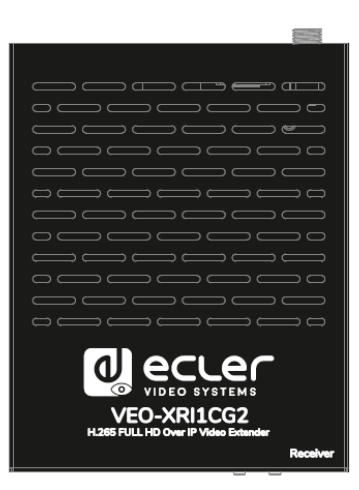

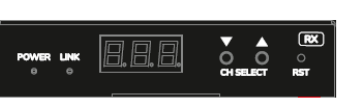

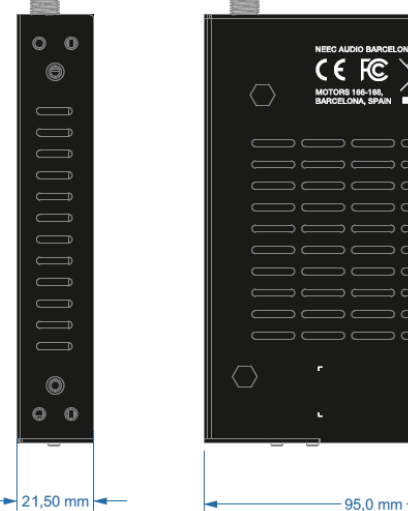

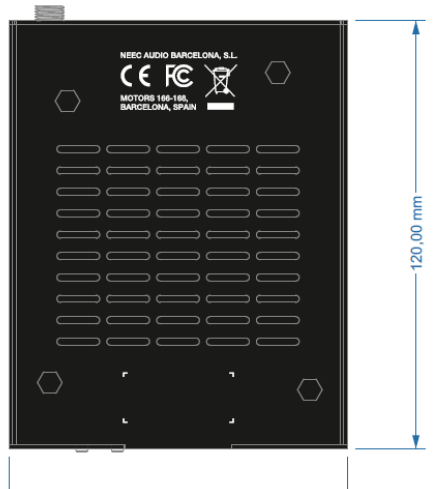

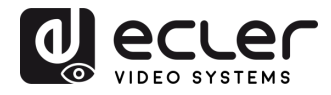

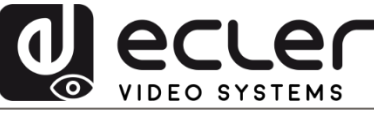

Toutes les caractéristiques du produit sont susceptibles de varier en raison des tolérances de fabrication. **NEEC AUDIO BARCELONA S.L.** se réserve le droit d'apporter à la conception ou à la fabrication des modifications ou améliorations qui peuvent affecter les caractéristiques de ce produit.

Pour des questions techniques, contactez votre fournisseur, distributeur ou remplissez le formulaire de contact sur notre site Internet, dans **Support / Technical requests.** 

Motors, 166-168 - 08038 Barcelone - Espagne - (+34) 932238403 | [information@ecler.com](mailto:information@ecler.com) | [www.ecler.com](http://www.ecler.com/)